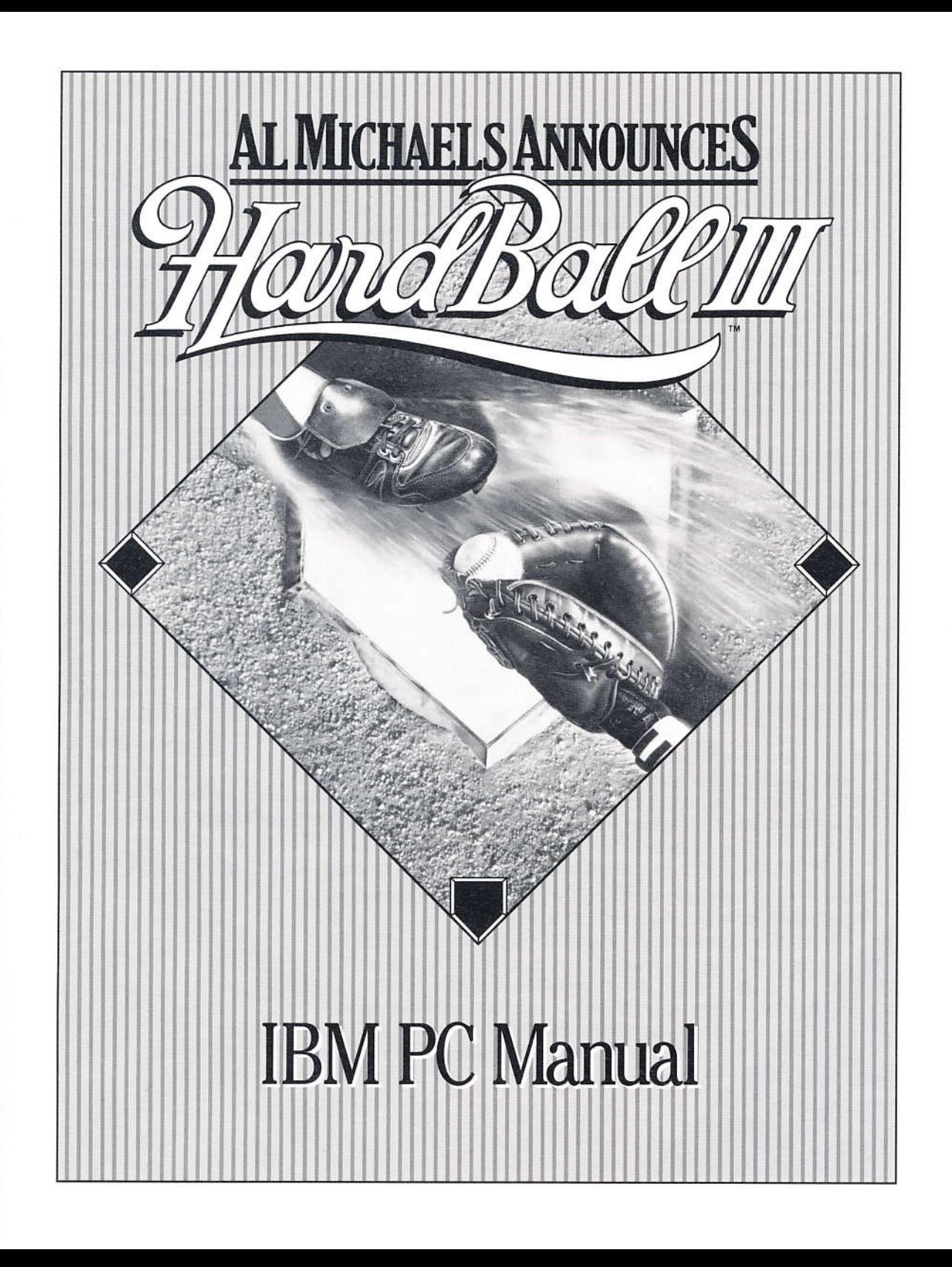

### **Al Michaels** The Best in the Broadcast Booth

 $\mathbf W$  hen it came time to select a play-by-play announcer for HardBall III, there was really only one man Accolade considered - Al Michaels.

Al is the best there is in the broadcast booth, with a voice known to sports lovers around the world. He 's been an avid sports enthusiast since he was young, and audiences respond to that love of the game in his voice.

Knowledgeable and insightful, he has a distinct broadcast style all his own. When Al announces a game, you get drawn into the play, feel the tension on the field and the excitement among the fans.

Al began broadcasting games for the Hawaii Islanders in the Pacific Coast League in 1968. He also called the football and basketball play-by-play for the University of Hawaii Rainbows. At the same time, Al reported on high school sports and hosted three television sports shows daily.

In 1971 he was named the number one broadcaster for the Cincinnati Reds, covering the team in the 1972 World Series for NBC Radio and Television.

Al signed on as sportscaster for the San Francisco Giants on KSFO Radio and KTVU-TV in 1974, a position he held until accepting a broadcasting job with ABC Sports in 1977.

He has been announcing sports for ABC ever since, including an astounding seven World Series, five All-Star Games and seven League

Championship Series. Al has also broadcast ABC's "NCAA Football", as well as college basketball telecasts. You'll find Al behind the mike at a variety of "ABC's Wide World of Sports" events, and hosting "The Superstars".

In 1986, Al joined the broadcast crew on ABC's "Monday Night Football", a role that's brought him millions of more fans.

Al has been selected as the national "Sportscaster of the Year" three times and has twice captured annual Emmy Awards as Outstanding Sports Personality - host.

Al and his wife, Linda, have a son, Steven, and a daughter, Jennifer, The Michaels live in Los Angeles.

### **Introduction**

*I I ardBall III* from Accolade is easily the best baseball game on the soft- $\prod$  ware market today. Following on the heels of the critically acclaimed HardBall II<sup>TM</sup> - HardBall III offers unmatched realism, stunning graphics and effortless gameplay.

You'll have full control of the players as they hit, run, field and steal bases. Your pitchers can toss everything from fastballs to sinkers, and the ump' calls 'em like he sees 'em. There's even crowd noise and the crack of the

bat to transport you out to the ball park.

HardBall III is announced by Al Michaels, the preeminent baseball broadcaster of our time. Hearing Al's instantly recognizable voice adds to the remarkable realism — the feeling you're part of a live game — that makes HardBall III the finest baseball simulation you can buy.

Instant replay, life-like animation, complete statistics, and a wide choice of players, teams and stadiums make *HardBall III* so authentic it's almost as if you're interacting with a live game.

Accolade designed *HardBall III* to be true to the baseball traditions that trace back to the first official game played at the Elysian Fields in Hoboken, New Jersey in June 1846.

Although Abner Doubleday has been widely credited with being "the father of baseball," scholars now generally agree that honor belongs to the organizer of that first game, Alexander Joy Cartwright.

Cartwright's Knickerbocker Base Ball Club lost the inaugural contest to the New York Nine, 23-1. The loss didn't discourage the volunteer fireman, who later headed west to make his fortune and taught the game to enthusiasts all the way to California.

Baseball has changed surprisingly little in the almost century and a half of its existence. Gloves, balls, bats and uniforms have evolved, of course, and we now have domed stadiums, television coverage and millionaire players. Yet, the game itself has remained fundamentally the same.

Today, that first Knickerbocker Base Ball Club has given rise to thousands of teams ranging from the Major Leagues to Little League. Millions of boys - and increasingly girls - play baseball every spring and summer, cheered on by tens of millions of fans.

Baseball is the National Pastime, the ultimate American sport, and now, thanks to the Accolade advance in computer sports simulations, you're about to play an incredibly realistic version of the game on your home computer.

You're going to enjoy *HardBall III* for many years to come. We encourage you to read the manual thoroughly before you start so you'll have a firm grasp of the game's unparalleled features, and thus get the most out of playing.

Then choose your teams, pick your lineups, throw out that first ball and join Al Michaels at the ball park.

### **The Players**

Jeff Sember<br>Jeff Sember<br>Programming

5.00

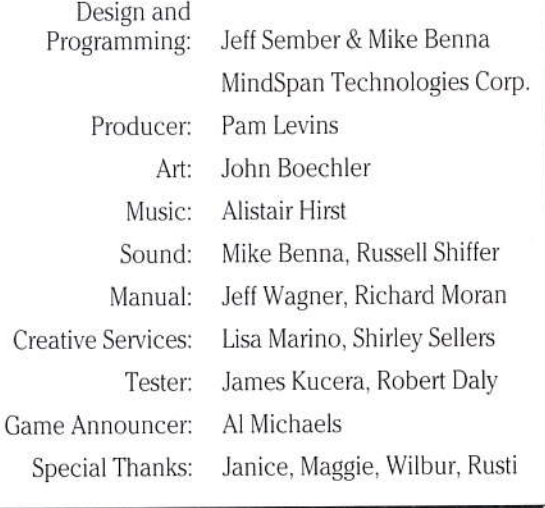

Lisa Marino Richard Moran

Pam Levins

¢

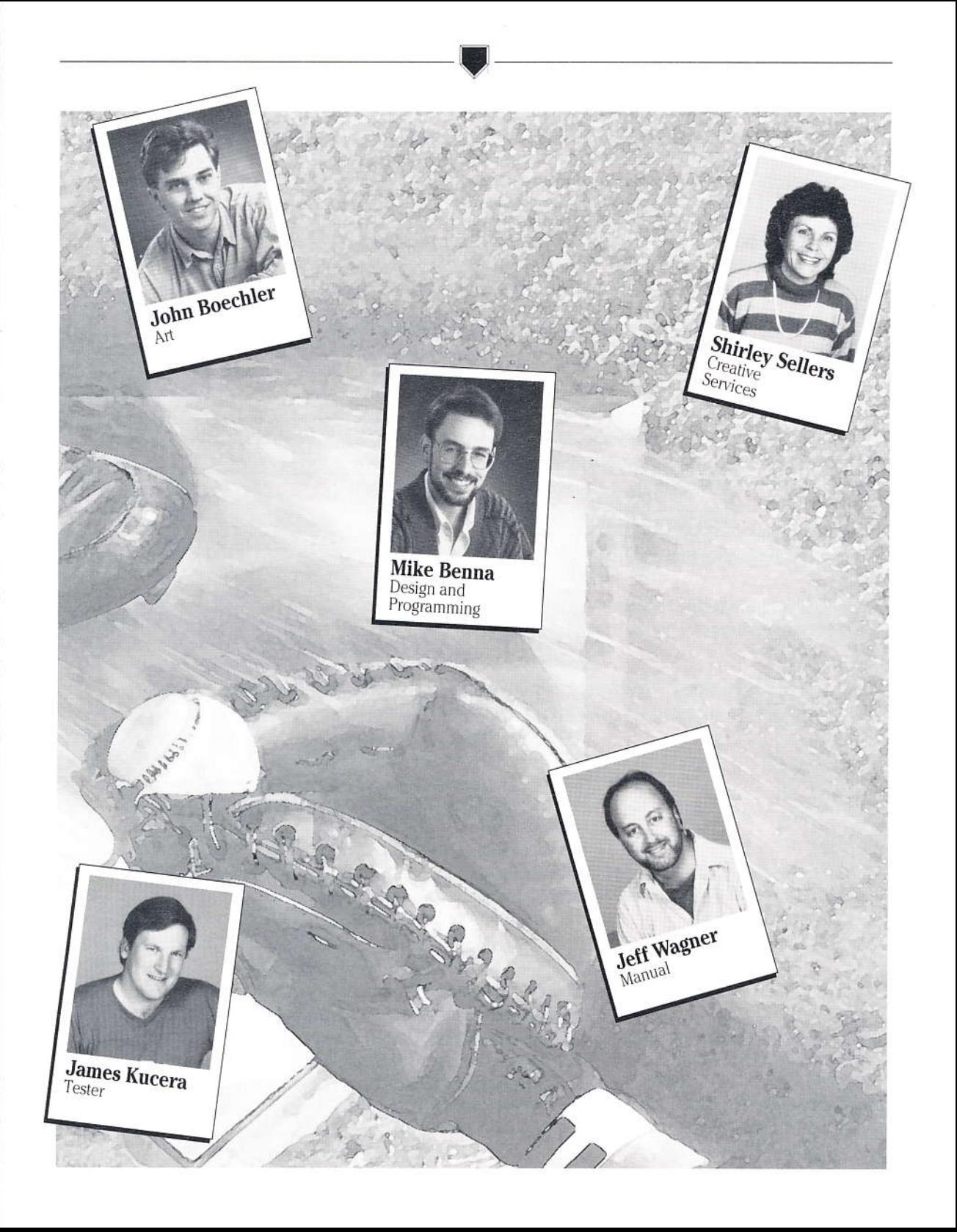

### **Table of Contents**

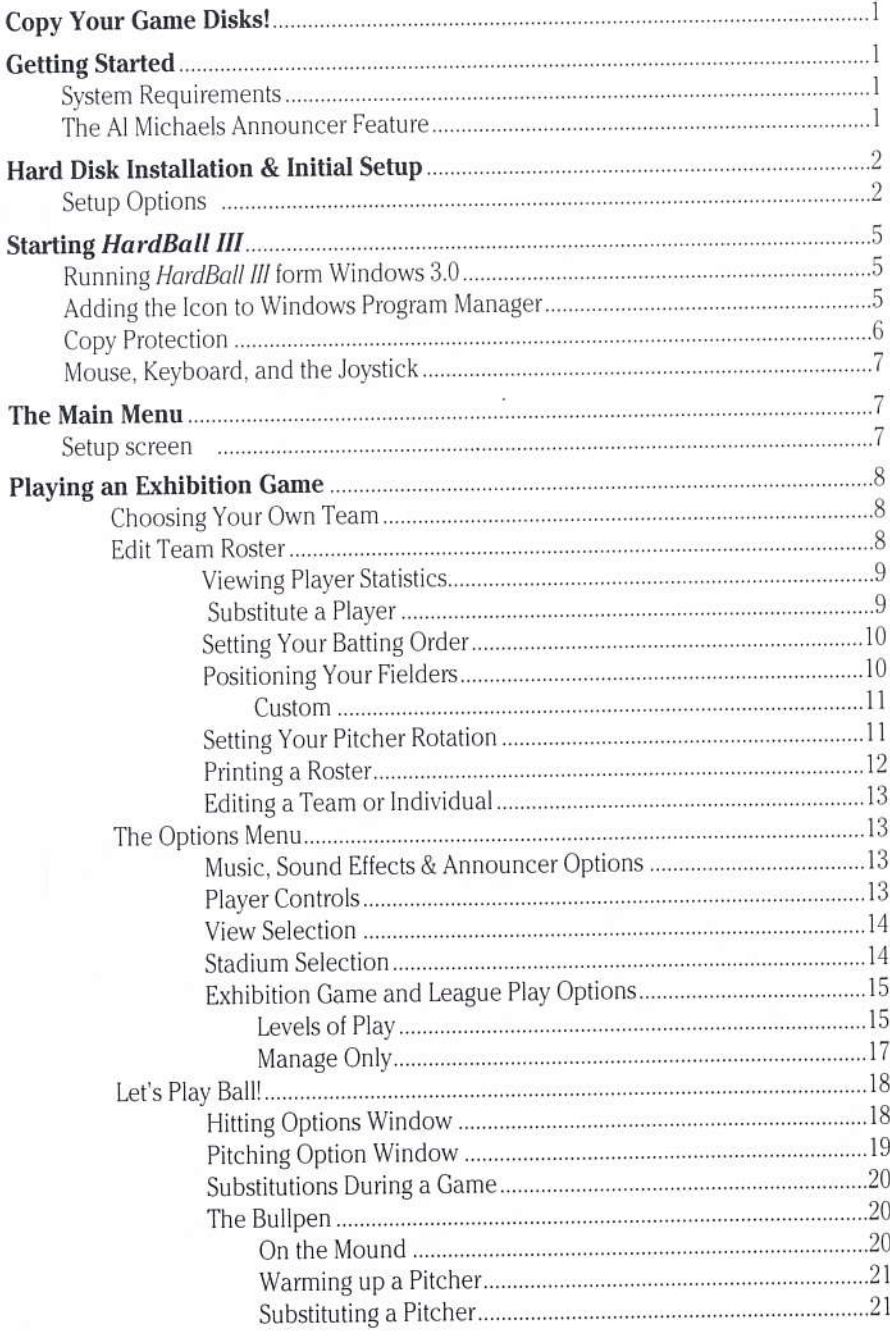

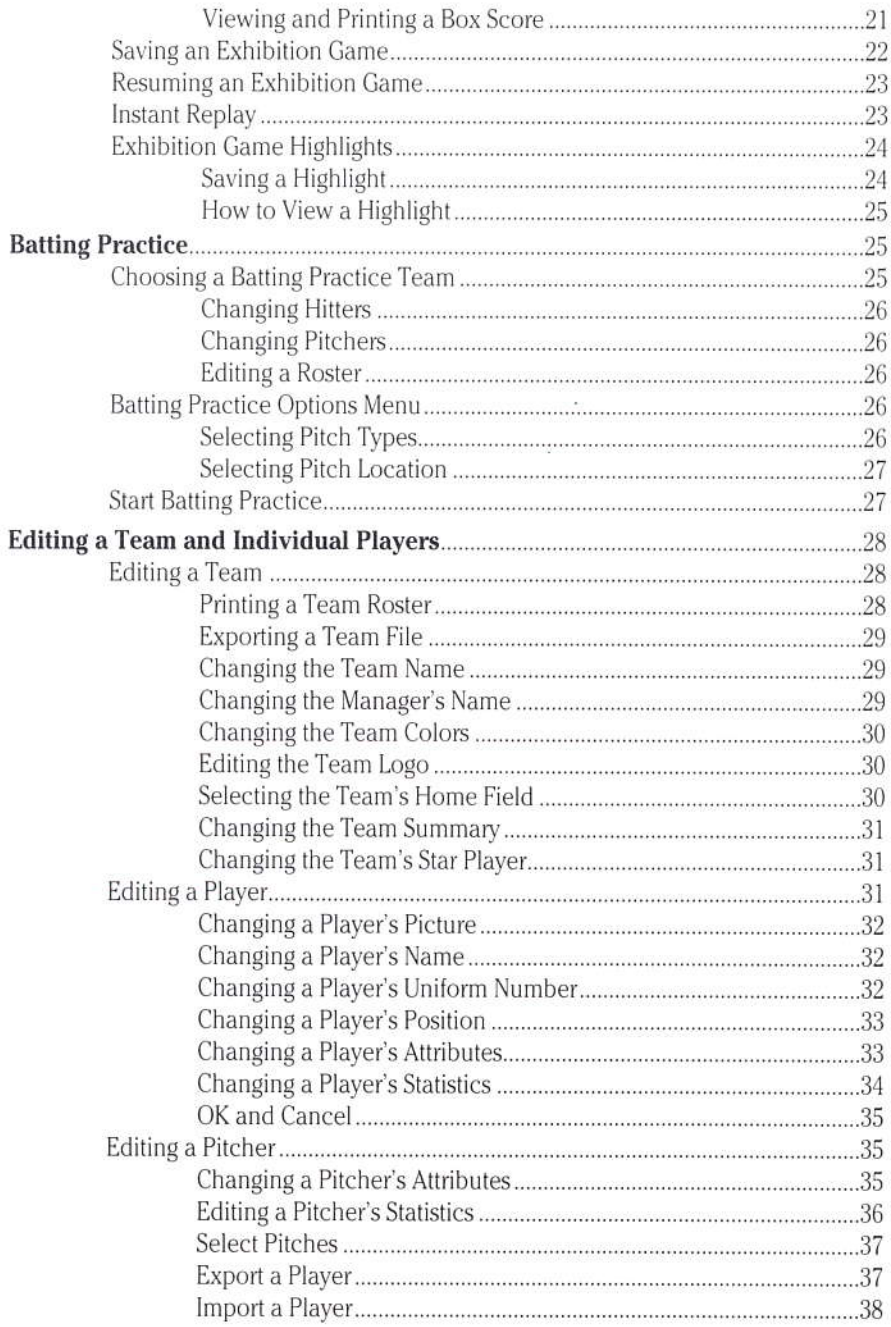

a,

<u> 1980 - Johann Barn, amerikan bestemannten (</u>

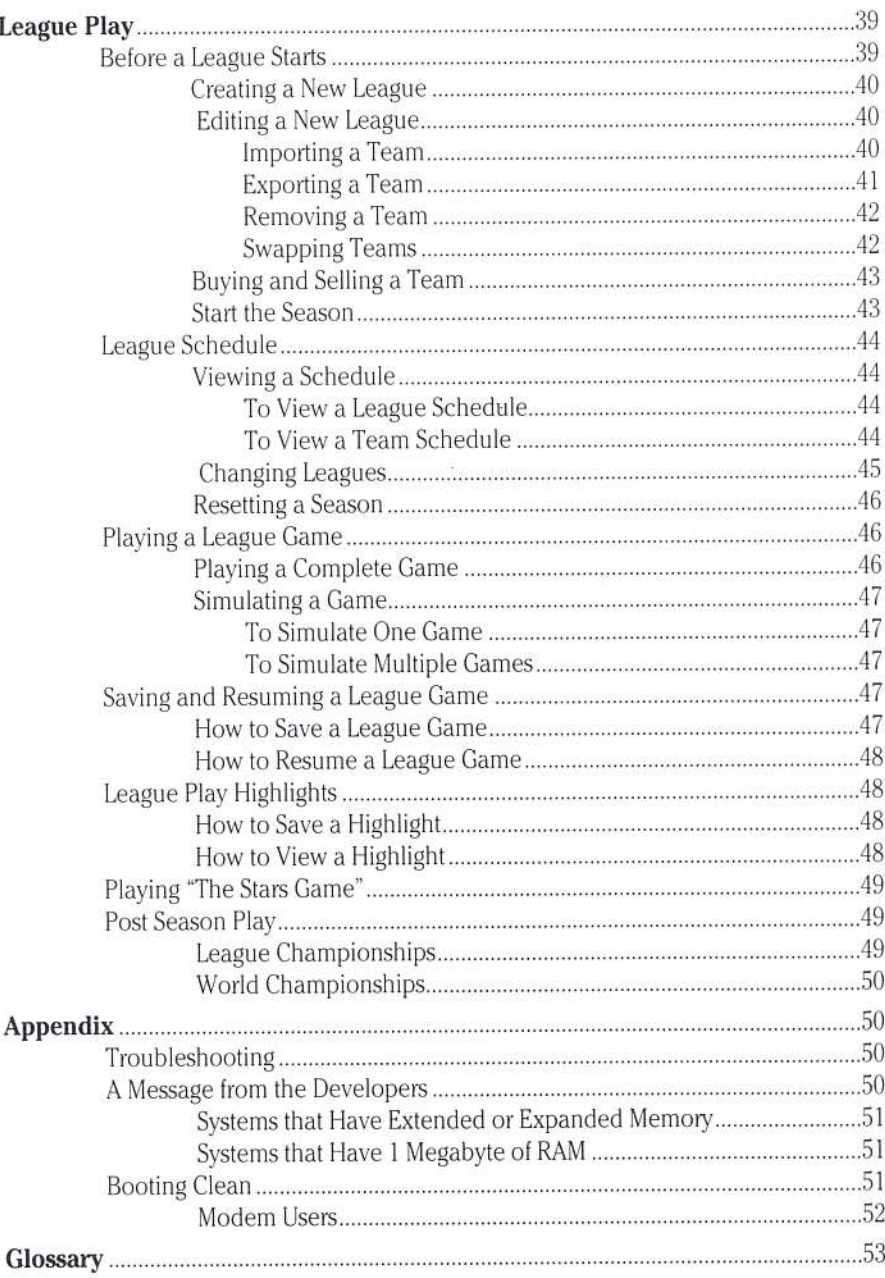

### Copy Your Game Disks!

We recommend that you create backup disks using the DOS copy command (see your DOS manual). *HardBall III* has no on-disk COPY protection. Once you've copied the program, place your original disks in a safe, dry location, then use the backup disks to install the game onto your hard drive.

### Getting Started

### **System Requirements**

- A hard drive is REQUIRED. We also recommend an AT Class, 10 Mhz machine or better.
- *HardBall III* supports VGA/MCGA or EGA graphics only.
- Make sure you have at least 2 megabytes of storage space available on your hard drive.
- For play-by-play Broadcast by Al Michaels, you'll need 2 megs of RAM and either an EMS or XMS memory manager (386 MAX, QEMM, or EMM 386) or DOS HIMEM.SYS.

Note: If you use 386 MAX, QEMM, or EMM 386, you must have a soundboard (such as a Soundblaster, Adlib, etc.). To hear play-by-play through the intemal PC speaker, you must use DoS HIMEM.SYS driver only. See Troubleshooting section for details.

### : The Al Michaels Announcer Feature

An Announcer Feature is available for computers with extended or expanded memory. When activated, you can listen to play-by-play descriptions during a game. See your system manual for directions on how to use and setup extended and expanded memory.

Note: See The Options Menu section on how to activate and deactivate this feature.

### **Hard Disk Installation** & Initial Setup

#### To install *HardBall III* onto your hard disk:

- I Power up your computer as you normally would.
- 2 Insert HardBall III Disk 1 into your floppy drive (usually A or B).
- 3 At the DOS prompt, type the letter of the drive you have placed the disk followed by a colon (for example: A:) and press **Enter**.
- 4 At that drive's DOS prompt (A> or B>), type install and press Enter.
- 5 Type in the name of the drive and directory where you would like HardBall III installed. Use the following format:

Drive Letter:\Directory Name

For example: D:\hardball

- **6** After you've typed in the path information, use the **up/down arrow** keys to choose your graphics mode (VGA/MCGA, EGA or both).
- To activate a highlighted mode, press Enter. The circle to the left of the mode will turn into a small baseball icon.
- $\blacksquare$  To deactivate a mode, use your **arrow** keys to highlight the mode, then press Enter.
- You can also choose to activate the Fast Load option. If you do, HardBall III will load faster, but will occupy more space on your hard disk.
	- 7 Once you've activated all the options you want, highlight Install.
	- 8 To begin installing, press Enter (or highlight Cancel and press Enter to abort installation).

Note: Prior to installing HardBall III, make sure you have enough hard disk space (2.5 megs) and plenty of memory to run the game (565000 bytes minimum required). If you don't, refer to **APPENDIX:** Troubleshooting.

- 9 When installation begins, a progress chart appears on the screen. You will be instructed to swap disks if necessary. When installation is complete, HardBall III will take you to the Setup screen (see Fig. 1).
- 10 The Setup screen is divided into three sections: Notes, Options, and free Memory. Move the highlight box with the arrow keys to access the options. As you highlight each option, the Notes box displays information specific to that option. The boxes at the bottom left of the screen tell you how much free conventional, UMB, XMS and EMS memory vou have.

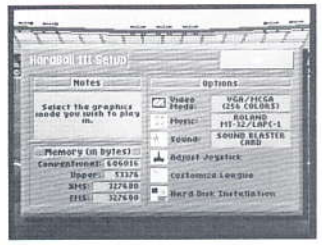

Fig. 1 Setup Screen

### Setup Options

#### ■ Video Mode

Press **Enter** to toggle between VGA/MCGA (256 color) and EGA (16 color) graphics.

#### $M$ usic Board

The following sound boards are supported: PC Internal speaker, Adlib, Sound Blaster, Roland, and Thunder Board. You can also select None if you don't want to hear any music. Press **Enter** to toggle between the available music options until the one you want is displayed.

#### ■ Sound Board

Select a sound board the same way you selected a music board. You can also select **None** if you don't want to hear any special effects. If you are going to use the Al Michaels Play-by Play Announcer Feature, you'll have to choose a sound option.

Note: If you do not have the required memory, you cannot activate this option (see System Requirements section).

#### $\blacksquare$  Adjust Your Joystick

If you have a joystick plugged in, you can calibrate it by doing the following:

- **I** Move the joystick handle to the upper left and press the **fire button**.
- 2 Move the joystick handle to the lower right and press the fire button.
- 3 Center the joystick handle and press the fire button.

#### $\blacksquare$  Customize a League

This option allows you to customize the league and tournament names as well as the logos for each league. See Table 1 for a list of the default names.

To change a league or tournament name:

#### 1 Highlight Customize League and press Enter.

- 2 Highlight the name you want to customize.
- 3 Press the Backspace key to delete the current name.
- 4 Type a new name.
- 5 Highlight OK to accept or Cancel to nullify any changes, and press Enter.
- 6 To revert back to the default settings, highlight Default and press Enter.

To change a league logo, highlight the desired logo and press Enter. See the How to Edit the Team Logo section.

#### **Table 1 Default League and Tournament Names**

#### **Stars Game:**

Scheduled at a season's half-way point, this single game pits the best players at each position (from the first half of the season) from each league against each other.

#### **Playoffs:**

A single playoff game in case two teams tie for first place in a division at season's end. The winner would play in the League Championship.

#### **League Championships:**

The divisional winners of each league play against each other for the right to advance to the World Championship round.

#### **World Championships:**

The two league champs battle for the World Championship.

#### Accolade League, MindSpan League:

The names of the two leagues in *HardBall III*.

#### Hard Disk Installation

See steps 1-5 under the Hard Disk Installation and Initial Setup section.

#### **■ The Memory Box**

The amount of free memory is displayed at the bottom left part of the screen. You'll need at least 565,000 bytes of conventional memory for HardBall III to work properly.

There are also windows displaying free upper memory blocks, and expanded and extended memory if you are using any. (see A Message from the Developer in the Troubleshooting section)

#### $\blacksquare$  OK

If you're happy with your choices, highlight OK and press Enter to continue.

### **Starting HardBall III**

Once you've installed *HardBall III* onto your hard drive, here's how you start the game:

- 1 Turn on your computer.
- 2 At the DOS prompt, type in the letter of the drive where the game was installed followed by a colon (for example: D:) and press Enter.
- 3 Change to the directory that contains the game. For example, if you installed the game in the sub-directory named HardBall, type CD\hardball and press Enter.
- 4 Type hardball and press Enter.
- 5 To access the Main Menu, press Enter after viewing the title screen and credits.

### Running from Windows™ 3.0

You can run *HardBall III* from Windows 3.0 as long as you have enough free RAM available (see Memory Requirements). If you need to free up some memory, you should read the chapter on Optimizing Windows in your Windows manual.

Note: The Al Michaels Play-by-Play Announcer Feature is NOT available under Windows.

### **Adding the Icon to Windows Program Manager**

HardBall III comes with its own icon for the Windows Program Manager. You can use this icon to run the game, but not until you install the game to your hard disk.

#### To install the icon:

- 1 Go to the Windows Program Manager.
- 2 Open the group window for the group into which you'd like to put the game.
- 3 Choose New from the File Menu. The New Program Object dialog box appears.
- 4 Select Program Item and choose OK. The Program Item Properties dialog box appears.
- Type HardBall III in the Description text box. 5
- Type the path and name of the hardball.PIF file in the Command Line text box. For example, if you installed the game to C:\hardball, then type c:\hardball\hardball.pif into the Command Line text box.
- 7 Choose Change Icon. The Select Icon dialog box appears.
- 8 Type the path and name of the hardball ico file in the File Name text box. For example, if you installed the game into C:\hardball,
- then type c:\hardball\hardball.ico into the File Name text box.

#### Adding the Icon to Windows (continued)

- 9 Choose View Next. The game's icon should appear.
- 10 Choose OK. The Program Item Properties dialog box appears again.
- 11 Choose OK. The new icon should appear in the group window.
- Additional information about adding icons and changing program items
- can be found in your Windows manual under Changing the Contents of
- Groups in the Program Manager chapter.

#### **Copy Protection**

HardBall III uses a codewheel as copy protection. When the copy protection screen appears, your screen will show four elements - one LOGO and three terms (a FIELDING POSITION, a CITY NAME, and a BASEBALL  $WORD$ ) — and a box to type in.

#### Now follow these instructions. Read carefully, please:

- Match the LOGO on the screen to the same LOGO on the outer ring of 1 the codewheel.
- 2 Match the FIELDING POSITION on the screen to the same FIELDING POSITION on the middle ring of the codewheel.
- 3 Rotate the middle ring so that the FIELDING POSITION lines up under the LOGO.
- 4 Next, find the CITY NAME on the screen, and match it to the same CITY NAME on the inner ring of the codewheel.
- 5 Rotate the inner ring so that the CITY NAME is lined up under the LOGO and FIELDING POSITION which are already matched and lined up.
	- OK, here's where some people get confused. Please pay close attention.
- 6 Find the BASEBALL WORD on the screen. Now, without moving any of the rings, look for that BASEBALL WORD on the interior of the inner ring.

Very Important Note: This BASEBALL WORD will not necessarily be found under the items you previously lined up on the codewheel. Look all around the ring for it!

- 7 There is a cut-out window immediately above the BASEBALL WORD. In that window is a 4-digit number.
- 8 Type in that NUMBER on the keyboard and press Enter. You can now proceed with the game.

#### **Codewheel Example**

Here's an example using the enclosed codewheel:

- $1$   $P$
- 2 Right Fielder
- 3 San Francisco
- 4 Home Run
- The correct number would be 7322.

### **Mouse, Keyboard, and Joystick**

One or two players can play *HardBall III*. You can use one or two joysticks and/or the keyboard to control the players during a game, as well as on all menus.

To make things simple, we refer to the keyboard 1 (as well as the **ESC** key and **Enter**) on menus and during gameplay. You can change player controls anytime by selecting the **Options** Menu which appears throughout the game. Check out the enclosed Command Charts for diagrams of all the controls and how to use them.

If your system supports a mouse, you can use it on all menu screens by simply moving the cursor to the desired button and clicking the **left mouse button.** However, you CANNOT use a mouse during gameplay.

### **The Main Menu**

The Main Menu, appears after the title and credit screens and contains the following options:

- Exhibition Game: A practice game which doesn't affect league play.
- League Play: Play in or setup a league.
- Batting Practice: Practice hitting one or more types of pitches while batting right or left-handed against a right or left-handed pitcher.
- Setup: Setup the game to your specifications, and Install *HardBall III* onto your hard drive.
- Exit to DOS: Quit HardBall III.

### **Setup Screen**

If you make changes to your hardware configuration (pick up a new monitor, sound board, or joystick) or you just want to re-customize a league, select this option. For a more detailed description of Setup options and procedure, see step 9 under Hard Disk Installation & Initial Setup.

|                     | Scient Hame Teams<br><b>Accord</b><br><b>Second har sacristic future and interest</b> |                     |                              |   |  |                  |
|---------------------|---------------------------------------------------------------------------------------|---------------------|------------------------------|---|--|------------------|
| 8 Leggue            |                                                                                       |                     | N Leggue                     |   |  |                  |
| HEST                | 58                                                                                    | 1. 30 位置            | Hest                         |   |  |                  |
| finnessta.          |                                                                                       | $-100 - 1$          | Sain Francisco               |   |  | $-545$           |
| Eanses City         |                                                                                       | $-416$              | Ciddinnicti                  |   |  | 5.83             |
| $0$ exhibited       |                                                                                       | <b>JYED</b>         | <b>Houston</b>               |   |  | (363.49          |
| Seattle             |                                                                                       | .560<br>- 7<br>13   | Lux Angeles<br>ntiante:      |   |  | 125.0<br>250     |
| Оцсили              | ż                                                                                     | $-636$<br>x         | <b>Sich Diuge</b>            | 3 |  | $-500$<br>×      |
| Termete<br>Cabronis |                                                                                       | $-367$<br>566<br>13 |                              |   |  |                  |
|                     |                                                                                       |                     |                              |   |  |                  |
| ax1                 |                                                                                       |                     | Fast                         |   |  |                  |
| Setrait             |                                                                                       | 383                 | <b>LL Louis</b><br>Mage York |   |  | $332 - 41$       |
| <b>Silipaukee</b>   |                                                                                       | 300.14<br>590 1     | Heatreat                     |   |  | VE00 21<br>322 4 |
| aronto<br>Heap York |                                                                                       | 3556                | Fifteborsh                   |   |  | <b>A08 21</b>    |
| <b>Sexten</b>       |                                                                                       | $-1.144$            | Photo detailes               |   |  | 345/2            |
| <b>Emilianum</b>    | ×.                                                                                    | $-342$              | Онсала.                      | æ |  | $-00033$         |
| <b>Cleveland</b>    |                                                                                       | $-114$              |                              |   |  |                  |

Fig. 2 Team Selection Screen

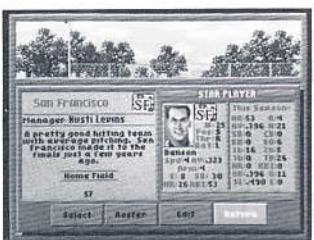

Fig. 3 Team Summary Screen

### **Playing an Exhibition Game**

Just want to play a little ball, you say? None of this team editing, batting practice, or league stuff for you just yet, eh? An exhibition game is the answer.

To begin, highlight **Exhibition Game** on the Main Menu and press **Enter**. The Exhibition Pre-Game screen will appear, displaying two randomly selected teams.

If you want to play with these teams, highlight **Start** and press **Enter**.

### **Choosing Your Own Team**

- 1 Highlight the Choose New Teams button and press Enter. A screen listing the available teams is displayed along with their current record (if they have one) (see Fig. 2). If the team you want is in a different league, refer to the section on **Changing Leagues** for directions.
- 2 Highlight the team you want as the Home Team and press Enter.
- 3 The Team Summary screen will appear (see Fig. 3), displaying information on the chosen team. If this is a team you want, highlight **Select** and press Enter.

**Note:** If you wish to edit the roster of this team, then do so BEFORE choosing Select. See Edit Team Roster below. However, any changes made will not be permanent. Permanent edits can only be made in League Play.

- 4 Highlight **Return** and press **Enter** if you want to make a different Home Team selection.
- 5 Select the Visiting Team in the same manner as above.

**Note:** Press the **ESC** key to return to the Main Menu from the Pre-Game screen.

### **Edit Team Roster**

You can edit an exhibition game roster, although any edits made will not be permanent (see note above). To display your team's roster, highlight **Roster** and press **Enter**. You'll now be in the Roster screen for your team  $(see Fig. 4).$ 

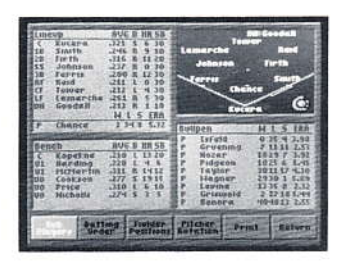

Fig. 4 The Roster Screen

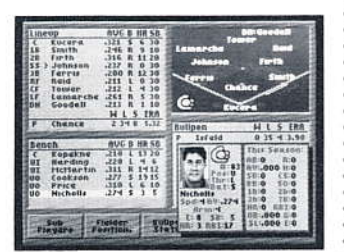

Fig. 5 Player Information Window (Baseball Card)

#### The Roster screen is divided into four sections.

- $\blacksquare$  Lineup box: Displays the current starting lineup for your team.
- Field Position box: Graphically shows the positions for the current starting lineup.
- Bench box: Displays bench (reserve) players.
- Bullpen box: Displays your bullpen (the remainder of your pitching staff).

#### **Viewing Player Statistics**

When you highlight a player on your roster, a baseball card will appear showing his picture and the following information (see Fig. 5). The left side of the baseball card displays:

Note: To display a baseball card with mouse, highlight Player and press and hold left mouse button.

- Player's name
- Uniform number
- Fielding position
- How he bats and throws
- Last year's batting average
- Player only: Speed and arm ratings
- Player only: Last year's average in home runs, runs-batted-in, stolen bases and errors
- Pitcher only: Speed, accuracy, and stamina ratings
- Pitcher only: Last year's average in wins, losses, earned run average, saves, and errors

Note: Everything listed above (except for current season stats) can be modified. See the **Editing a Player** and **Editing a Pitcher** sections for details.

The right side of the baseball card displays the player's statistics for the current season. These accumulate as the season progresses and CANNOT be modified.

#### **Substituting a Player**

#### To replace a player in the Lineup Box with one from your bench or bullpen:

- 1 Highlight Sub Players and press Enter.
- 2 Highlight the player you want to REMOVE from your starting lineup and press Enter. The player's name will turn white.
- 3 Now highlight the player on your bench or in the bullpen who you want to INSERT into your lineup and press **Enter**.
- 4 The players will exchange places.

#### **Setting Your Batting Order**

The Lineup Box also lists the batting order. To change this order:

- 1 Highlight Batting Order and press Enter.
- 2 Highlight the player in the starting lineup you want to move and press **Enter.** The player's name will turn white.
- 3 Now highlight the location in the lineup where you want the selected player to bat and press Enter.
- 4 Repeat this process until the batting order you want is displayed.

#### **Positioning Your Fielders**

You can chose from 11 different fielding alignments (six for infield, five for outfield) to position your fielders. See Table 2 for a description of each alignment.

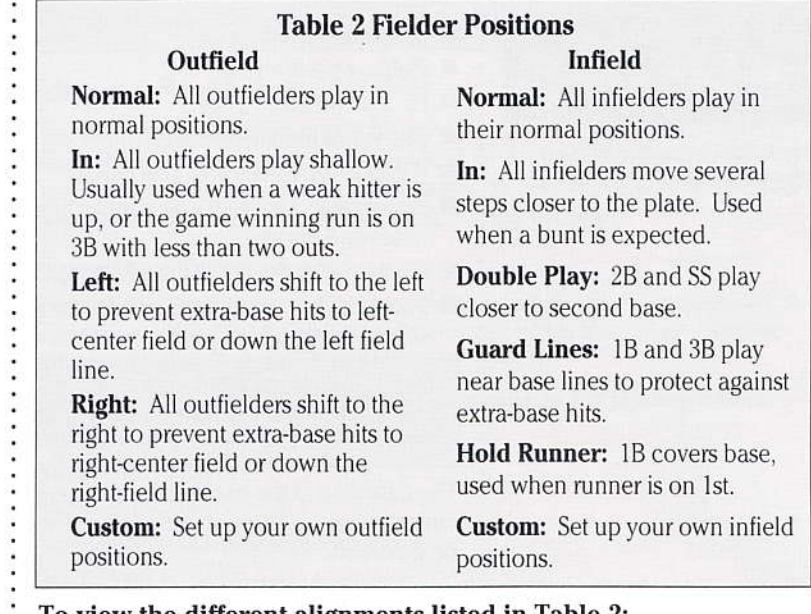

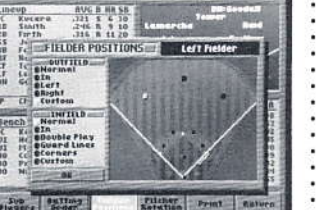

Fig. 6 The Fielder Positions Window

#### To view the different alignments listed in Table 2:

- 1 Highlight Fielder Positions at the bottom of the Roster screen and press **Enter.** The Fielder Positions window will appear (see Fig. 6).
- 2 Highlight any of the alignments listed in the window and press Enter. A baseball will appear next to your selection.
- 3 The alignment selected will be displayed on the field map.

Note: Only the custom alignment can be changed.

#### **Custom Option**

- You can use the custom option to design your own infield and outfield
- alignment. The example below shows how to customize an outfield.
- 1 Highlight Fielder Positions and press Enter.
- 2 Highlight Custom under the box entitled "Outfield" and press Enter.
- 3 Press the right arrow key once. The dot on the field map representing the left fielder will blink. Use the **left/right arrow** keys to scroll
- between the left, center and right fielders.
- 4 With the left fielder dot blinking, press Enter. The dot will stop blinking.
- 5 Use the arrow keys to move the dot anywhere in the outfield.
- 6 Press Enter when you have the dot positioned where you want.
- 7 Repeat with the center and right fielders.
- 8 Press the left arrow key, then cursor down and highlight OK to save your new alignment.
- Follow the same steps to design a custom infield alignment.

#### **Setting Your Pitcher Rotation**

Each team is automatically assigned 10 pitchers: five starters and five relievers. You can switch starting and relieving assignments among pitchers, as long as there are always 10 pitchers on your staff. You can also arrange your starting pitchers in any order. Each starter will then begin every fifth game.

#### To move your pitchers around:

- 1 Highlight Pitcher Rotation at the bottom of the Roster screen and press **Enter.** A box listing your pitching staff will appear (see Fig. 7).
- 2 Highlight the pitcher you want to move (either a starter or reliever) and press **Enter**. His name will turn white.
- **3** Now highlight the pitcher you want to switch (either a starter or reliever) and press Enter once more.
- 4 The two pitchers will change places.
- 5 Repeat this process until you have the five starters and five relievers you want.
- 6 Highlight OK and press Enter when you are done.

#### To arrange your starting rotation:

The pitcher at the top of the list under the "Starters" column is the team's number one starter. The pitcher listed second is the number two starter, etc. To change the order of the starters:

- 1 Under the column labeled "Starters", highlight the pitcher you want as your number one starter and press **Enter**. His name will turn white.
- 2 Now highlight the pitcher's name at the top of the Starters list and press Enter.
- 3 The pitcher you selected will become the number one starting pitcher.
- 4 Repeat this process until all five starters are in the order you want.
- 5 Highlight OK and press Enter when you are done.

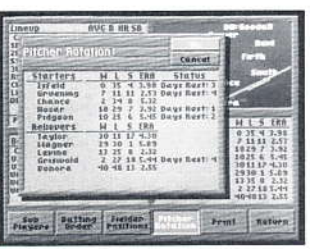

Fig. 7 The Pitcher Listing Window

#### Double-Header plus One

The last triple-header in the major leagues was played on October 2. 1920 between Cincinnati and Pittsburgh. Cincinnati took the first two, 13-4 and 7-3, before bowing in the finale, 6-0.

#### **Printing a Roster**

You can print a roster directly from the game, or save it as a text file which can be printed from your word processing program. However, once a file is saved as a text file, you won't be able to print that file from the game.

#### To print a roster:

- 1 Highlight Print from the Roster screen and press Enter.
- 2 You'll be prompted to print stats for **Average Season** (career stats) or Current Season. Highlight your choice and press Enter.
- 3 Type PRN in the box entitled "Filename": and press Enter to begin printing.

Note: If entering PRN doesn't initialize printing, try entering LPT1, LPT2, or AUX. If none of these work, then check to make sure your printer is connected properly.

#### To save roster as a text file to the current drive/directory:

- 1 Highlight Print from the Roster screen and press Enter.
- 2 You'll be prompted to print stats for **Average Season** (pre-set stats) or Current Season. Highlight your choice and press Enter.
- **3** Type a filename (up to eight characters) in the box entitled Filename: and press Enter. (Refer to the Saving an Exhibition Game section for directions on how to save the text file to different directory or drive).
- 4 The current box score has now been saved as a text file.

#### To save a text file to a different drive:

- 1 Press the **up arrow** key to access the available drive options.
- 2 Highlight the drive you want and press Enter. That drive will appear in the Path: window.
- 3 Highlight Filename:.
- 4 Type in a filename (up to eight characters) and press **Enter**.

#### To save a text file to a different directory:

- 1 Highlight ... \ and press **Enter** to view all directories in the current path.
- 2 Highlight the desired directory and press Enter. That directory will now appear in the Path: window.
- 3 Press the **right arrow** key move to the drive buttons, then press the down arrow key to highlight Filename:.
- 4 Type in a filename (up to eight characters) and press **Enter**.

#### **Editing a Team or Individual**

See the **Editing a Team or Individual** section for instructions on how to

edit a team or player.

**Note:** When you are done editing the team roster, highlight **Return** and press Enter to return to the Exhibition Pre-Game screen.

### **The Options Menu**

The Options Menu lets you set up an Exhibition or League game (as well as batting practice) to your specifications. An Options Menu is available on the Pre-Game screen in the Exhibition Game and League Play sections (you can get there by selecting Exhibition Game or League Play from the Main Menu). It is also available on the Batting Practice screen in the Batting Practice section (see Fig. 8) The Options Menu allows you to:

- Turn music, sound effects, and announcer on/off
- Select player controls
- $\blacksquare$  Pick the perspective from which you'll view the game
- Choose a stadium

Use the arrow keys to scroll through the Options Menu. You may cycle through in one direction and start over, or reverse to revisit an option.

Note: In addition to the above, each section (Exhibition Game, League Play, and Batting Practice) has it's own specific options.

#### Music, Sound Effects & Announcer Options

You can turn the background music, sound effects, or announcer on or off by highlighting your choice and pressing **Enter**. A baseball will appear next to an option when it is activated.

Note: If you do not have enough memory or are running under Windows. the Announcer option and background music will be unavailable.

#### **Player Controls**

#### To select which team you are going to control and how:

- 1 Listed in the box entitled "Controls" are the two teams that are about to take the field. Highlight the team you want to control.
- 2 Press Enter until the game control icon (keyboard 1 or 2, joystick 1 or 2, or **computer**) you want is displayed. (For example, if you want to play using keyboard 1, press Enter until the keyboard 1 icon is displayed).
- 3 Highlight your opponent.
- 4 Press Enter until the game control icon you want for your opponent is displayed.

Note: Refer to the enclosed Command Charts for information on each of the controls.

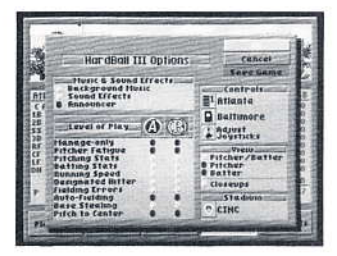

Fig. 8 Options Menu

#### **Viewing Selection**

#### You can view a game or batting practice from one of the following perspectives:

#### **Pitcher/Batter**

You are automatically given the Pitcher view when you're on the mound, and the Batter view when you're at the plate. Ideal for one-player games. (In two-player games, the Home Team will use the Pitcher view, while the Visiting Team uses the Batter's view).

#### Pitcher

The view from behind the pitcher's mound. Highly recommended when you are pitching, so you'll get a good look at how a ball breaks.

#### **Batter**

The view of the infield through the catcher's eyes. This view provides the batter with the best look at an incoming pitch.

To select a view, highlight the one desired and press Enter. A baseball will appear next to your selection.

#### **Closeups**

This feature will allow you to view close plays on the bases in a special

"zoomed in" mode. When activated, a baseball will appear next to the

Closeups option. To deactivate, highlight Closeups and press Enter.

#### **Stadium Selection**

Highlight the current stadium listed in the box entitled "Stadium" and press Enter. All the stadiums available in the current directory will be displayed (see Fig. 9). Highlight the one desired and press Enter. When you return to the Options Menu, the new stadium name will appear in the Stadium box.

#### To select a stadium on a different drive:

1 Highlight the current stadium and press Enter as described above.

- 2 Press the right arrow key to access the available drive options.
- 3 Highlight the drive you want and press Enter. That drive will appear in the Path: window.
- 4 All available stadiums will appear in the File Box.
- 5 Highlight the name of the stadium you want to select and press Enter.

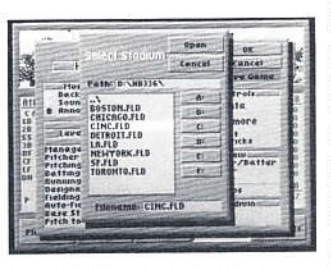

Fig. 9 Stadium Selection Screen

#### To select a stadium in a different directory:

- 1 Highlight ..\ from the File Box.
- 2 Press Enter to back out of the the current directory.
- 3 All directories in the current path (the drive listed in the Path: window) are now displayed.
- 4 Highlight the desired directory and press **Enter** (or ..). The new directory will now appear in the Path: window.
- 5 Highlight the filename of the stadium you want and press Enter.

#### **Exhibition Game and League Play Options**

In addition to what's listed above, the Options screen in the Exhibition Game and League Play section will allow you to set the Level of Play for the current game.

#### **Levels of Play**

The 10 options listed in the Level of Play Box allow you to control the complexity of the game. If you are just starting out, this feature will let you handicap an experienced opponent (see Table 3 for an overview of each category). To activate any or all of the options:

1 Use the **up/down arrow** keys to highlight an option, and use the left/right arrow keys to move between the columns.

2 Press Enter to activate the option. A baseball will appear.

3 Press Enter to deactivate the option. The baseball will disappear.

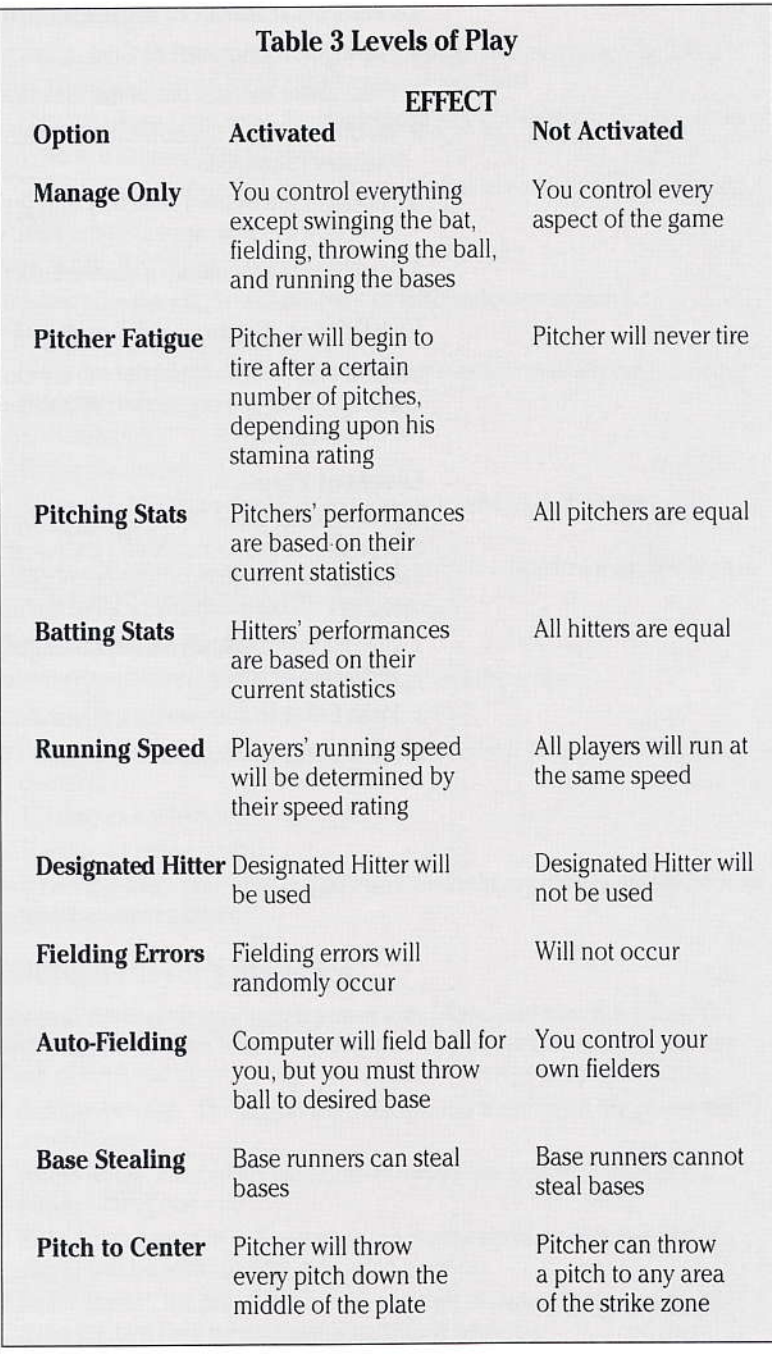

j  $\ddot{\phantom{0}}$ ł

16

#### **Manage Only**

- If leadership is your speciality rather than swinging a bat or throwing a ball,
- then the Manage Only mode is just for you. When activated, here are your

managerial duties during a game:

#### While on the Field

You can instruct your pitcher to:

- Intentionally walk a batter
- Attempt a pickoff (if there is a base runner)
- Throw a pitchout (if there is a base runner)

#### In addition, you can:

- Position infielders and outfielders
- View an instant replay

#### **While Batting**

Depending on the situation in the game, you can instruct your batter or base runner to:

- Take a pitch
- **Bunt**
- Hit-and-run (if there is a base runner)
- Steal (if there is a base runner)
- Squeeze (if there is a base runner)

#### In addition, you can:

View an instant replay

Note: Refer to the Let's Play Ball! section to learn how to select any of the options listed above.

Ok, the teams are selected, lineups are set, and the game is configured the way you want. It's time to take the field! To begin play, highlight Play Ball! and press Enter.

After the home team takes the field, you'll see the batter standing outside of the batter's box, peering out at the pitcher. Two baseball cards will appear showing pictures of each player as well as several of their statistics.

The Hitting Options and Pitching Options windows will then be displayed.

Note: Please refer to the enclosed Command Charts for complete instructions on how to use the different options.

#### **Hit-and Run**

The hit-and-run was first used by Baltimore on opening day in 1894 against pennant favorite New York. Baltimore executed the play 13 times in the four game series.

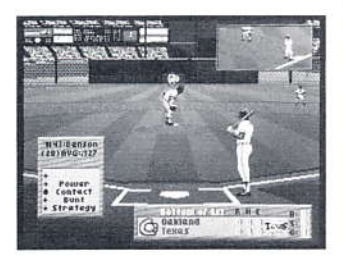

Fig. 10 Hitting Options Window

### Let's Play Ball!

### **Hitting Options Window**

This window contains the batter's name, batting average, his hits-to-at-bats ratio for the current game (see Fig. 10). In addition, the following swing options are available:

- Power: Swing for the fences. Not only increases your chances of hitting one out, but making an out, too.
- Contact: A normal swing where your only objective is to make contact with the ball.
- Bunt: Lay one down. A skillful bunter is a great weapon to have.
- Strategy: With runners on base, you can select hit-and-run, steal, or squeeze.

If you're playing against the computer, you must select **Power**, **Contact**, or Bunt before the pitcher will deliver the ball. To initiate a swing:

- 1 Select one of the following:
	- Power Hold down the right arrow key and press Enter
	- Contact Press Enter
	- Bunt Hold down the left arrow key and press Enter
- 2 The batter will now step into the batter's box and the pitcher will throw the ball.

**Note:** If two people are playing, your opponent must select his pitch before the pitcher will throw the ball.

3 Press Enter to make the batter swing at the ball.

Note: When the computer bats, it automatically selects a hitting option and swings the bat.

- 4 Repeat this process before every pitch.
- 5 Press the ESC key if you need to return to the Scoreboard/Lineup screen.

#### **Strategy (Hitting Options Windows)**

To select the Strategy Option from the Hitting Options window, press the down arrow key and hit Enter. If runners are on base, this window will automatically be displayed before swing selection. The following options are available:

- Instant Replay Hold down the up arrow key press Enter.
- Hit and Run (must be at least one base runner) Hold down the right arrow key and press Enter.
- Select Swing Press.
- Steal (must be at least one base runner) Hold down the **left arrow** key and press Enter.
- Squeeze (must be a runner on third base) Hold down the **down** arrow key and press Enter.
- Double Steal (runners on 1st/2nd or (2nd/3rd).

Press the **ESC** key to return to the Scoreboard/Lineup screen.

**Notes:** If there are no runners on base, only the Instant Replay and Select Swing options will be available. You can also select Instant Replay by pressing the  $\bf{R}$  key while the Pitcher/Batter Option windows are displayed.

### **Pitching Options Window**

The pitcher's name and uniform number, current E.R.A., number of pitches thrown in the current game, and the speed of the last pitch thrown (in MPH) will be displayed (see Fig. 11). In addition, the four pitches you assigned the pitcher (see Editing a Pitcher section) will be listed, along with a Strategy option:

- 1 To select a pitch (computer pitcher will select its own), hold down the arrow key next to the desired pitch and press Enter.
- 2 After your opponent selects his swing (the computer will select its own), the batter will step into the batter's box.
- 3 Press and hold **Enter** to pitch the ball. (If the computer is pitching, it will automatically pitch the ball after a swing has been chosen).
- 4 Repeat this process before every pitch.
- 5 Press the ESC key if you need to return to the Scoreboard/Lineup screen.

#### **Strategy (Pitching Options Windows)**

To select the Strategy Option from the Pitching Options window, press the down arrow key and hit Enter. The following options will be displayed:

Instant Replay - Hold down the up arrow key and press Enter.

Note: You can also select Instant Replay by pressing the R key while the Pitcher/Batter Option Windows are displayed.

- Walk batter (intentional walk) Hold down the right arrow key and press Enter.
- $\blacksquare$  Select Pitch Press **Enter** to return to the Pitching Options window.
- **F** IF: Normal (position infielders) Hold down the **left arrow** key and repeatedly press **Enter** until the infield alignment you want is displayed.
- **Come** OF: Normal (position outfielders) Hold down the **down arrow** key and repeatedly hit **Enter** until the outfield alignment you want is displayed.

Note: Refer to How to Setup Your Infield and Outfield for descriptions of each alignment.

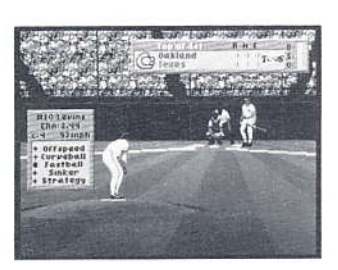

Fig. 11 Pitching Option Window

#### **Substituting During a Game**

- Occasionally, you'll want to pinch-hit for a weak batter, or make a defen-
- sive change during a close game. To substitute a player:
- 1 Press the ESC key to return to the Scoreboard/Lineup screen.
- 2 Highlight your team's logo and press Enter.
- 3 Highlight Sub Players and press Enter.
- 4 Highlight the player you want to REMOVE from your starting lineup and press **Enter**. The player's name will turn white.
- 5 Now highlight the player on your bench or in the bullpen you want to insert into the lineup and press Enter.
- 6 The players will exchange places.

Note: When a player is removed from a game, an 'x' will appear

beside his name in the roster and he will not be allowed to return.

#### **The Bullpen**

Is your pitcher getting shelled? Is he showing signs of tiring? It may be time to pay a visit to your bullpen. In your bullpen, you can check the status of your current pitcher, as well as warm-up a couple of relievers. To access the bullpen:

- 1 Press the ESC key to return to the Scoreboard/Lineup screen.
- 2 Highlight your team's logo and press Enter.
- 3 Highlight Bullpen Status and press Enter. The Bullpen Status window will appear (see Fig.  $12$ ).

#### On the Mound

At the top the Bullpen Status window is the On the Mound Box, which lists the following statistics for the current pitcher:

- Right or left-handed
- $\blacksquare$  Win/loss/save record and E.R.A.
- Total number of balls thrown
- $\blacksquare$  Total number of strikes thrown
- Total number of pitches thrown
- Current status (OK pitcher is still strong; Tiring time to start warming up a reliever; Fatigued — time to substitute; Exhausted — pitcher will be getting shelled).

| 湿<br><b>T Bullpen Statusf</b>                                                                                     | <b><i><u>LEAT FIRMON</u></i></b>                                                                                                    |  |
|----------------------------------------------------------------------------------------------------|----------------------------------------------------------------------------------------------------|--|
| <b>On The Hound</b> H<br>Chance<br>Balls                                                                          | <b>Eutertifute</b><br><b>STATUS</b>                                                                                                    |  |
| <b>Stanters</b><br>Tail artist<br>Greenway<br><b>ISOZAF</b><br>Psiféenn.<br><b>Hediever's</b><br>taylor<br>Hanner | ToTal@<br>STriker0<br><b>Status</b><br>W L S ERR<br>1.55 Days Best-1<br>-36<br>11 11 2-51 Days Rest+1<br>2,52<br>10:29<br>7<br>5.45 Days Rost: 1<br>10 25 6<br><b>HLS ERA</b><br>$-1,30$<br>20.11<br>30<br>5,05<br>2,32<br>12 35 |  |
| tewing.<br>Grecorold<br><b>Bonora</b>                                                                             | źž<br>Sent Bays Sest!<br>40.48<br>13.2.55                                                                                                    |  |

Fig. 12 Bullpen Status Window

#### **Warming Up a Pitcher**

- To begin warming up a pitcher:
- 1 Highlight Warm up and press Enter.
- 2 When prompted, highlight the desired pitcher and press Enter. The words "Warming Up" will appear in the column next to the pitcher's name.

Note: A pitcher needs to warm up for one inning before he is ready to take the mound. If you bring him in earlier or let him warm up too long, his control may be affected.

#### **Substituting a Pitcher**

#### To bring in a new pitcher:

- 1 Highlight Substitute and press Enter.
- 2 When prompted, highlight the pitcher you want to bring in and press Enter.
- 3 The current pitcher will be relieved by the one you just selected.
- 4 Highlight Return and press Enter to exit to the Roster screen.

### **Viewing and Printing a Box Score**

#### To view the box score of the current game:

- 1 Press the **ESC** key during a game to return to the Scoreboard/Lineup screen.
- 2 Highlight Highlights and press Enter.
- 3 Highlight Box Scores and press Enter. An up-to-the-minute box score of the current game will be displayed (see Fig. 13).
- 4 Highlight Return and press Enter to exit to the Scoreboard/Lineup screen.

You can print a box score directly from the game, or save it as a text file which can be printed from your word processing program. However,

once a file is saved as a text file, you won't be able to print that file from the game.

### **To Print the Box Score:**

- 1 Highlight Box Score on the Highlight screen and press Enter.
- 2 Highlight Print on the Box Score screen and press Enter.
- 3 Type PRN in the box entitled "Filename": and press Enter to begin printing.

Note: If entering PRN doesn't initialize printing, try entering LPT1, LPT2, or AUX. If none of these work, check to make sure your printer is connected properly.

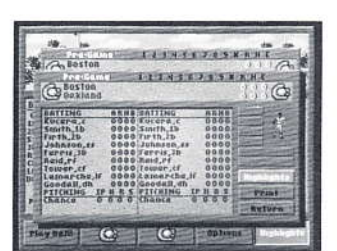

Fig. 13 Box Score Screen

#### To save as a text file:

- 1 Highlight Box Scores from the Highlight screen and press Enter.
- 2 Highlight Print from the Box Score screen and press Enter.
- 3 Type a filename (up to eight characters) in the box entitled "Filename": and press Enter. (Refer to the Saving an Exhibition Game section for directions on how to save the text file to different directory or drive).
- 4 The current box score has now been saved as a text file.

### **Saving an Exhibition Game**

#### To Save a Game in Progress:

- 1 Press the ESC key to return to the Scoreboard/Lineup screen.
- 2 Highlight Options and press Enter.
- 3 Highlight Save Game and press Enter. The Save Game As: window will appear (see Fig.  $14$ ).

#### To Save a Game to the Current Drive/Directory:

Type in a filename for the game you want to save (up to eight characters) and press Enter. The exhibition game is now saved on the current directory.

#### To save a game to a different drive:

- 1 Press the **up arrow** key to access the available drive options.
- 2 Highlight the drive you want and press **Enter**. That drive will appear in the Path: window.
- 3 Highlight Filename:.
- 4 Type in a filename (up to eight characters) and press Enter.

#### To save a game to a different directory:

- 1 Highlight  $\ldots$  and press **Enter** to view all directories in the current path.
- 2 Highlight the desired directory and press Enter. That directory should now appear in the Path: window.
- 3 Press the right arrow key to move to the drive buttons, then press the down arrow key to highlight Filename:.
- 4 Type in a filename (up to eight characters) and press Enter.

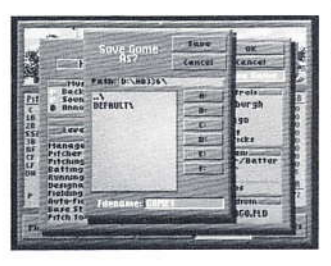

Fig. 14 Save Game As: Window

## **Resuming an Exhibition Game**

- 1 Highlight Exhibition Game on the Main Menu and press Enter to bring up the Resume Game Option.
- 2 Highlight Resume Game and press Enter to display the Resume Game window which lists all games saved in the current directory.
- 3 Highlight the filename of the game you want to resume and press Enter.

#### To resume a game from a different drive:

- 1 Follow steps 1 and 2 above.
- 2 Press the right arrow key to access the available drive options.
- 3 Highlight the drive you want and press Enter. That drive will appear in the Path: window.
- 4 All previously saved games will appear in the file box.
- 5 Press the left arrow key to highlight the filename of the game you want to resume and press Enter.

#### To resume a game from a different directory:

- 1 Follow steps 1 and 2 above under Resuming an Exhibition Game.
- 2 Highlight  $\ldots$  and press **Enter** to view all directories in the current path.
- 3 Highlight the desired directory and press Enter. That directory will appear in the Path: window.
- 4 Press the **left arrow** key to highlight the filename of the game you want to resume and press Enter.

### **Instant Replay**

#### To immediately review any play:

- 1 Select the Strategy Option listed in either the Pitching or Hitting Options window and press Enter.
- 2 Select Instant Replay and press Enter.
- 3 The first frame of the last play completed will be displayed, along with the Replay Control panel (see Fig. 15).

Note: You can also activate the instant replay feature by pressing the R key during a game while the Hitting and Pitching Option windows are displayed.

- 4 The Replay Control panel allows you to review any play in forward (right arrow key) or reverse (left arrow key) using two different speeds (normal and fast). Here's how:
	- $\blacksquare$  Press and release the **left/right arrow** key to view the play one frame at a time

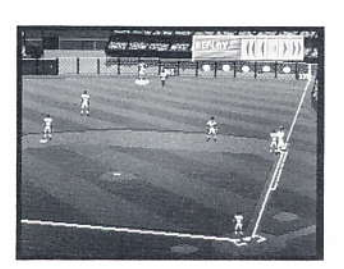

Fig. 15 The Replay Control Panel

#### **Instant Replay (continued)**

- Hold down the **left/right arrow** key to advance through the play at normal speed.
- Press the left/right arrow key while holding down Enter to view the play at fast speed.
- If the Replay Control Box is blocking part of the replay, you can move it up and down by pressing the up/down arrow keys; or left and right by pressing the left/right arrow keys while holding down the up/down arrow keys.
- 5 Press the **ESC** key when you are done reviewing a play.

### **Exhibition Game Highlights**

The Highlights feature enables you to save an unlimited amount of plays to disk that you can replay at any time. Hit a game winning home run in league play, or make a brilliant defensive play during an exhibition game? Store it!

#### Saving a Highlight

#### To save a play to a highlight reel:

- 1 Press the ESC key to return to the Scoreboard/Lineup screen.
- 2 Highlight Highlights and press Enter to display the Highlights screen (see Fig.  $16$ ).
- 3 Highlight Store and press Enter. The Create Highlight File window will appear.
- 4 When prompted, enter a filename (up to eight characters) and press Enter.
- 5 Now type in a short description of the highlight and press **Enter**. The highlight will now be saved with the extension .HLR automatically added to the filename.
- 6 You can edit the description at any time by highlighting **Edit** and then typing in your changes.

#### Saving a Highlight to a Different Drive:

- 1 Press the up arrow key to access the available drive options.
- 2 Highlight the drive you want and press Enter. That drive should now appear in the Path: window.
- 3 Highlight Filename:..
- 4 Type in a filename (up to eight characters) and press **Enter**.

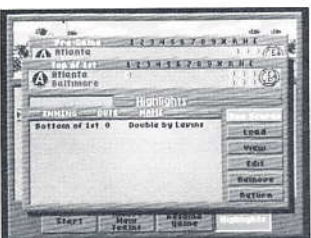

Fig. 16 The Highlight Screen

#### "K" and the Strikeout

In scorebooks, the letter "K" is used to represent a strikeout. Why? Because it's the last letter in the word "struck". The letter "S" is not used because it is too similar to shortstop (SS)

#### Saving a Highlight to a Different Directory:

- 1 Highlight  $\ldots$  and press **Enter** to view all directories in the current path.
- 2 Highlight the desired directory and press **Enter**. That directory should now appear in the Path: window.
- 3 Press the right arrow key to move to the drive buttons, then press the down arrow key to highlight Filename:.
- 4 Type in a filename (up to eight characters) and press **Enter**.

### **How to View a Highlight**

#### To view any saved highlight reel:

1 From the Highlight screen, highlight **Load** and press **Enter**.

Note: During a game, you can only view highlights from the current game. If you want to view an individual highlight during a game, highlight View and press Enter, then select desired Replay. Once a game is over, you can view any highlight which has been saved to a highlight reel.

- 2 A Load Highlight File window will appear listing all the highlights you have saved to the current directory.
- 3 Highlight the reel you want to view and press Enter.
- 4 The first frame of the chosen highlight will be displayed (just like in Instant Replay) along with the Replay Control Box.
- 5 Refer to the Instant Replay section for directions on how to use the Replay Control Box.

### **Batting Practice**

We've included a batting practice feature which will allow you to sharpen your hitting skills. Practice hitting any kind of pitch, left or right-handed, and against either a left or right-handed pitcher. Highlight **Batting Practice** on the Main Menu and press **Enter** to begin.

### **Choosing a Batting Practice Team**

A batting practice team will automatically be selected for you. If you want to select a different team:

1 Highlight Choose Practice Team and press Enter (refer to Fig. 2).

Note: If the team you want is in another league, see the How to **Change Leagues** section.

- 2 Highlight the team you want and press Enter. A summary of the selected team will be displayed, if you own the team and the star player.
- 3 Highlight Select and press Enter if you want to use this team (or Return if you want to select a different team) and the current batting order will be displayed.

#### **Changing Hitters**

The lead of fhitter in the batting order will be the one taking batting practice. If you want a different batter:

- 1 Use the up arrow key to move onto the Roster list. A flashing yellow bar will appear.
- 2 Move the flashing bar over the player you want to take batting practice and press **Enter**. The AB symbol will appear next to that player.

### **Changing Pitchers**

The pitcher listed in the team's batting order will be the one pitching batting practice. If you want to a different pitcher:

- 1 Highlight the team logo at the bottom of the Batting Practice screen and press Enter. You'll now be in your team's Roster screen.
- 2 Highlight Sub Players and press Enter. A flashing yellow bar will appear.
- 3 Move the flashing yellow bar over the current pitcher's name (at the bottom of the batting order), and press **Enter**.
- 4 Now move the flashing yellow bar into the Bullpen Box and highlight the pitcher you want to bring in and press **Enter**. The two players will now change places.
- **5** Highlight **Return** and press **Enter** to return to the Batting Practice screen.

#### **Editing a Roster**

You can edit any team or player information while in batting practice, but the changes WILL NOT be permanent. Only edits done while in League Play will remain permanent. Refer to the League Play and Editing a Team and Individual Players for instructions on how to edit a team or individual player.

### **Batting Practice Options Menu**

From the Batting Practice screen, highlight **Options** and press **Enter**. The Batting Practice Option Menu is identical to the one described in The Options Menu section, except for the following two additional items:

### **Selecting Pitch Types**

To select which type of pitch(es) you want thrown while you practice hitting:

- 1 Highlight any or all of the following pitches which appear in the Pitch Types Box and press **Enter**. A baseball will appear next to each pitch selected. (see Fig 17)
	- Off-Speed ■ Screwball

 $\blacksquare$  Fastball!

- Curveball
	- Sinker
		- Slider
- Fastball
- $\blacksquare$  Knuckleball

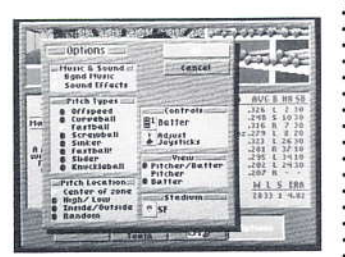

Fig. 17 Batting Practice Options

- 2 If you want to unselect a pitch you've chosen, highlight it and press **Enter.** The baseball will disappear.
- 3 Repeat for every pitch you want to practice hitting.

Note: If more than one pitch is selected, they will be randomly thrown during Batting Practice.

#### **Selecting Pitch Locations**

To select the pitch location: Highlight one of the following locations listed in the Pitch Location Box and press Enter. When you are finished selecting, highlight OK to save changes or cancel to delete changes. A baseball will appear next to your selection.

- Center of zone: Pitches will be down the middle of the plate
- High/low: Pitches will be thrown across the plate, but to the high and low part of the strike zone.
- Inside/outside: Pitches will only be thrown to the inside and outside part of the strike zone.
- Random: Pitches will be randomly thrown to all parts of the strike zone. Only one location can be selected.

#### **Starting Batting Practice**

Your team is selected, and the batter and pitcher are ready to go. It's time to do some serious hitting. To begin batting practice:

- 1 Highlight Start and press Enter. When the playing field is displayed, a batter, pitcher, and a catcher will be waiting for batting practice to begin.
- 2 Select one of the following from the Hitting Options window
	- Power Hold down the right arrow key and press Enter.
- Contact Press Enter.
	- Bunt Hold down the **left arrow** key and press **Enter.**
- 3 The batter will now step into the batter's box and the pitcher will throw the ball.
- 4 Press Enter to swing.
- 5 Continue this process for as long as you wish to take batting practice.
- 6 Press the **ESC** key to quit and return to the Batting Practice screen.
- 7 Press ESC to return to the Main Menu.

### **Editing a Team and Individual Players**

HardBall III allows you to create your "dream team" by editing the roster of any of the 26 teams included in the game. You can also import and edit a team from three current baseball games on the market (see the How to Import a Team section).

Note: For team edits to remain permanent, they must be done in the League Play section. Edits done in the Batting Practice and Exhibition Game sections WILL NOT remain permanent once you leave those sections.

### **Editing a Team**

If you plan on making permanent edits, it is recommended that you create a new league, then make your edits on the new league. This will ensure that the "default.lgd" file remains untouched, so that all 26 original teams will always be available. (See the **How to Create a New League** section).

#### To display the team editor:

- 1 Highlight League Play from the Main Menu and press Enter.
- 2 Highlight the team you want to edit and press **Enter** (if the team you want is in a league other than the one displayed, see the How to Change Leagues section).
- 3 Highlight Edit and press Enter to display the Team Editor screen (see Fig.  $18$ ).
- 4 When finished editing highlight OK and press Enter to save current changes. If you do not wish to save your changes, highlight **cancel** and press Enter, or press ESC.

#### From the Team Editor screen, you can:

#### **Printing a Team Roster**

You can print a team roster directly from the game, or save it as a text file which can be printed from your word processing program. However, once a file is saved as a text file, you won't be able to print that file from the game.

#### To print a team roster:

- 1 Highlight Print on the Team Editor screen and press Enter. You will be prompted to print stats for Average Season (career stats) or Current Season. Highlight your choice and press **Enter**.
- 2 Type PRN in the box entitled "Filename": and press Enter to begin printing.
	- **Note:** If entering PRN doesn't initialize printing, try entering LPT1,
- LPT2, or AUX. If none of these work, then check to make sure your
- printer is connected properly.

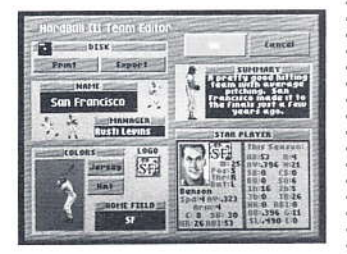

Fig. 18 Team Editor Screen

#### To save as a text file to the current drive/directory:

- 1 Highlight Print from the Team Editor screen and press Enter.
- 2 Type a filename (up to eight characters) in the box entitled "Filename": and press Enter.

#### To save as a text file to a different drive:

- 1 Press the up arrow key to access the available drive options.
- 2 Highlight the drive you want and press Enter. That drive should now appear in the Path: window.
- 3 Highlight "Filename":.
- 4 Type in a filename (up to eight characters) and press Enter.

#### To save as a text file to a different directory:

- 1 Highlight ... \ and press **Enter** to view all directories in the current path.
- 2 Highlight the desired directory and press Enter. That directory should now appear in the Path: window.
- 3 Press the right arrow key to move to the drive buttons, then press the down arrow key to highlight Filename:.
- 4 Type in a filename (up to eight characters) and press Enter.

#### **Exporting a Team File**

(See the Exporting a Team section later in this manual)

#### **Changing the Team Name**

The current team name will be listed in the Name Box. To change it:

- 1 Use the arrow keys to highlight the current team name, and press the Backspace key to delete it.
- 2 Type in a new team name (press the Backspace key if you make a mistake).
- 3 To select another option, press the up/down arrow keys.

#### **Change the Manager's Name**

If you are a team owner, the current manager's name will be listed in the Manager Box. To change it:

- 1 Use the **arrow keys** to highlight the current Manager's name, and press the **Backspace** key delete it.
- 2 Type in a new manager's name (press the **Backspace** key if you make a mistake).
- 3 To select another option, press the up/down arrow keys when you're done.

Note: Manager's name is only displayed when you are a team owner. If you assigned a Manager's name while editing a team, that team will be purchased.

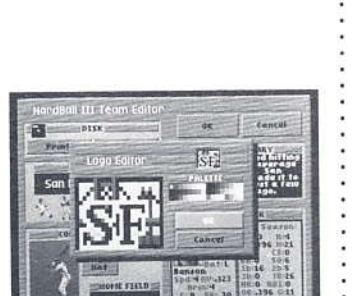

Fig. 19 The Logo Editor

#### **Changing the Team Colors**

- To select the jersey and cap colors your team will wear:
- 1 Highlight Cap in the box entitled "Colors".
- 2 Repeatedly press Enter to cycle through the available cap colors.
- 3 When the cap color you want is displayed, press the down arrow key to highlight Cap.
- 4 Repeatedly press Enter to cycle through the available jersey colors.
- 5 When the jersey color you want is displayed, press an arrow key to select another option.

#### **Edit the Team Logo**

The team logo is the icon which represents a team. Highlight the current logo displayed under "Logo", and press Enter (see Fig. 19). The Logo Editor works like many of your favorite IBM Paint programs.

#### To edit the logo:

- 1 Press the Tab or arrow key until the cursor in the Palette Box blinks.
- 2 Use the arrow keys to move the blinking cursor to the color you want.
- 3 Press Enter to select the color, selected color will be displayed below Palette Box.
- 4 Press the Tab key (or arrow keys) until the cursor in the drawing area blinks.
- 5 Move the cursor to the location in the drawing area you want to edit.

#### 6 Press Enter.

- 7 The change you just made is reflected in the viewer at the top of the Logo Editor.
- 8 Continue in this manner until you're done designing your logo.
- 9 When you're finished, highlight OK if you want your new logo to be saved, or Cancel to nullify all changes you've made, then press Enter.
- 10 Press Enter to return to the Team Editor.

#### Selecting the Team's Home Field

You can select any of the stadiums available to be your team's home stadium. Your team's home stadium is listed in the Home Field Box. To change it:

- 1 Highlight the current stadium.
- 2 Press Enter to display a list of the stadiums available on the current drive.
- 3 Highlight the stadium of your choice and press Enter.
- 4 The new stadium name will appear in the Home Field Box.

#### **Changing the Team Summary**

- You can enter up to 6 lines of text to describe your team. To do so:
- 1 Highlight the Summary Box and press the Backspace key to delete the current text.
- 2 Type in a team summary (press the Backspace if you make a mistake).
- 3 To select another option, press the up/down arrow keys when you're done.

#### **Changing the Team's Star Player**

On the Pre-Game screen, prior to any League or Exhibition game, is a screen listing information about both teams. This screen also includes a photo of the team's star player, and his baseball card. To change which player will be your star player from the Team Editor screen:

- 1 Highlight the area under "Star Player" (the current star player will be displayed).
- 2 Press Enter, and the starting roster for the team you're editing will appear.
- 3 Highlight the player in the lineup you want as the star player.
- 4 Press Enter.
- 5 The player selected will be displayed in the Star Player Box.
- 6 Press the ESC key when you are done.

#### **Editing a Player**

In the Player Editor, you can alter players' skills, update their statistics, or completely recreate them by:

- $\blacksquare$  Changing pictures
- $\blacksquare$  Changing names
- Changing uniform numbers
- $\blacksquare$  Changing positions
- $\blacksquare$  Changing attributes
- Editing statistics

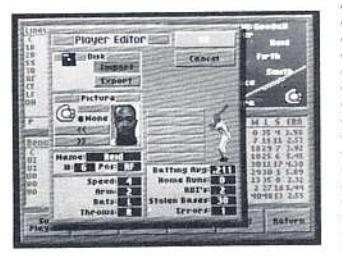

Fig. 20 The Player Editor Window for a Player

#### **Editing a Player (continued)**

- To get into the Player Editor:
- 1 Highlight League Play from the Main Menu and press Enter.
- 2 Highlight the team you want to edit and press Enter again (if the team you want is in a league other than the one displayed, see the How to Change Leagues section).
- 3 Highlight Roster and press Enter to display the Roster screen  $(see Fig. 4).$
- 4 Highlight the player you want to edit and press Enter to display the Player Editor window (see Fig. 20).

#### **Changing a Player's Picture**

A photo of the player you are editing is displayed in the Picture Box. To change the photo:

- 1 Highlight one of the **arrow** buttons which appear to the left of the photo.
- 2 Repeatedly press Enter to scroll through other pictures available until the one you want is displayed.
- 3 If you don't want a picture displayed, highlight None and press Enter.
- 4 To select another option, press the up/down arrow keys when you are done.

#### **Changing a Player's Name**

Directly below the player's picture is the Name Box. To change the name currently being used:

- 1 Highlight the Name Box (press the Backspace key to delete the current name).
- 2 Type in a new name for the player (press the Backspace key if you make a mistake).

3 To select another option, press the up/down arrow keys when you're done.

#### **Changing a Player's Uniform Number**

Beneath the Name Box is a box showing the player's uniform number. To change the number currently displayed:

- 1 Highlight the #: Box and press the Backspace key to delete the current number.
- 2 Type in a number from 0-99 (press the Backspace key if you make a mistake)
- 3 Press the up/down arrow keys when you're done to select another option.

#### **Changing a Player's Position**

To the right of the uniform number is a box showing the current player's

- fielding position. To change to a different position:
- 1 Highlight the Pos: Box.
- 2 Repeatedly press Enter or the left/right arrow keys to cycle through the different fielding positions until the one you want is displayed (see Table 4).
- 3 To select another option, press the up/down arrow keys when you're done.

Note: When editing a pitcher, you cannot change his position.

#### **Table 4 Fielding Positions**

- $C$  catcher
- 1B first base
- 2B second base
- $SS shortstop$
- 3B third base
- $RF$  right field

#### CF - center field  $LF$  – left field

- DH designated hitter
- UI utility infielder
- UO utility outfielder
- 

#### **Changing a Player's Attributes**

There are four attributes listed in the Player Attributes window that can be defined for each player:

#### **Speed (Running)**

To assign a number from 1 (slowest) to 5 (fastest) to determine the base running:

- 1 Highlight Speed: and press the Backspace key to delete the current value.
- 2 Type in a number from 1 to 5.
- 3 Press the up/down arrow keys when you are done to select another option.

#### Arm (Strength)

- To assign a number from 1 (weak) to 5 (strong), to determine whether a
- player has a gun for an arm or throws marshmallows:
- 1 Highlight Arm: and press the Backspace key to delete the current value.
- 2 Type in a number from 1 to 5.
- 3 To select another option, press the up/down arrow keys when you are done.

#### Bats (Left, Right, or Switch Hit)

- To determine if a player will bat right or left-handed, or switch hit:
- 1 Highlight Bats:
- 2 Press the **left/right arrow** keys or **Enter** to scroll through the following choices:
	- L-left-handed
	- R-right-handed
	- S switch hits (bats right-handed against a left-handed pitcher, and vice versa)
- 3 When the letter you want is displayed, press the **up/down arrow** keys to select another option.

#### Throws (Left or Right)

- To specify whether a player will throw right or left-handed:
- 1 Highlight Throws:
- 2 Press the **left/right arrow** keys or **Enter** to scroll through the following choices:
	- L throws left-handed
	- R throws right-handed
- 3 When the letter you want is displayed, press the up/down arrow keys to select another option.

#### **Editing a Player's Statistics**

Five stats determine how well a player hits, fields, and runs the bases. The following information helps the computer determine player performance. Think of each stat as an average over a player's last year's performance.

- **B** Batting Average: The higher the average, the more often the player will reach base.
- Home Runs: The higher the home run total, the better chance of the player hitting one out.
- **B** RBI's (runs batted in): The higher the number, the more reliable this player will be with runners in scoring position.
- Stolen Bases: If a player has a high number of stolen bases, there's a good chance he'll be successful stealing a base.
- Errors: If a player has a low number of errors, then his fielding will be flawless the majority of the time.

Note: See the Glossary at the back of this manual for definitions of the above.

Each player comes with stats listed. To change stats:

- 1 Highlight the desired stat. Press Backspace to delete current value.
- 2 Type in a number  $(000-999)$  batting average: 0-99 home runs: 0-199 RBI's: 0-1,000 batting average: 0-199 stolen bases: 0-50 errors).
- 3 Press the up/down arrow keys when you're done.

#### **OK** and Cancel

When you've finished editing a player, highlight OK to save all changes, or

- Cancel to nullify any changes made, then press Enter.
- Select a pitcher just as you did a non-pitcher by entering League Play,
- choosing a team, then selecting Roster. Highlight the pitcher you want to
- edit and press Enter.
- The Pitcher Editor screen is slightly different than the Player Editor screen
- (see Fig. 21). Although you edit a player's picture, name, and uniform

number the same way as in Editing a Player, a pitcher has different attributes and statistics than a non-pitcher.

### **Editing a Pitcher**

#### **Changing a Pitcher's Attributes**

The following attributes can be defined for each pitcher:

#### Speed (Throwing)

To assign a number from 1 (slow) to 5 (super fast) to determine how hard a pitcher can throw a ball

- 1 Highlight Speed:, press the Backspace key to delete the current value.
- 2 Type in a number from 1 to 5.
- 3 Press the up/down arrow keys when you are done to select another option.

#### **Accuracy (Control)**

Select a number from 1 to 5 to determine a pitcher's control. The higher the number, the more frequent a pitch will find the plate.

- 1 Highlight Accuracy: and press the Backspace key to delete the current value.
- 2 Type in a number from 1 to 5.
- 3 Press the up/down arrow keys when you are done to select another option.

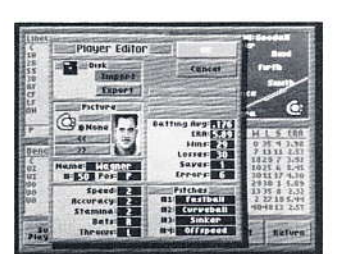

Fig. 21 The player Editor Window for a pitcher

#### **Stamina (Durability)**

- You can determine which pitchers can remain on the mound for an entire
- game, and which are only good for an inning or two. Rate each pitcher
- from 1 (poor stamina) to 5 (great stamina).
- 1 Highlight Stamina: press the Backspace key to delete the current value.
- 2 Type in a number from 1 to 5.
- 3 Press the up/down arrow keys when you are done to select another option.

#### Bats (Left, Right, or Switch Hit)

To determine if a pitcher will bat right or left-handed, or switch hit:

- 1 Highlight Bats:
- 2 Press the up/down arrow keys to cycle through the following choices:
	- L-left-handed
	- $R$  right-handed
	- S switch hits (bats right-handed against a left-handed pitcher, and vice versa)
- 3 Press the up/down arrow keys when you are done to select another option.

#### Throw (Left or Right)

You must specify whether a pitcher will throw right or left-handed:

- 1 Highlight Throws:
- 2 Press the **left/right arrow** keys to cycle through the following choices:
	- L-left-handed
	- $R$  right-handed
- 3 Press the up/down arrow keys when you are done to select another option.

#### **Editing a Pitcher's Statistics**

The following six statistics determine how a pitcher performs both on the mound and in the field. Like a non-pitcher, all pitcher statistics are reset to zero at the beginning of a league. The following information helps the computer determine the performance of each pitcher. Think of each stat as an average over a pitcher's last year's performance.

- **Batting Average**
- Earned Run Average (E.R.A.)

- $\blacksquare$  Wins
	- Saves

**Losses** 

 $\blacksquare$  Errors

Note: See the Glossary at the back of this manual for definitions of the above.

#### To change a pitcher's statistics:

- 1 Highlight the desired stat.
- 2 Type in a number from 0-99 (000–1000 for batting average: 000–5000 for E.R.A.; 0–50 for all other options).
- 3 Press the up/down arrow keys when you're done to select another option.

#### **Select Pitches**

Some pitcher's bread and butter pitch is his fastball, others a screwball or knuckler. In *HardBall III*, you can select each pitcher's bread and butter pitch, along with three others. The pitches available are:

■ Offspeed

 $Curveball$ 

 $\blacksquare$  Fastball

Screwball

- Sinker
- Slider
- Fastball! (super fastball)
- Knuckleball

Note: See the Glossary at the back of this manual for definitions of the above.

#### To assign pitches:

- 1 In the Pitches window, highlight the box labeled #1:. This will be your pitcher's best pitch.
- 2 Press the **left/right arrow** keys to cycle through all eight pitches.
- 3 Press the **down arrow** key when you are satisfied with your selection.
- 4 Repeat with boxes #2: through #4:, the latter is your pitcher's least effective pitch. Pitches 2 and 3 are average pitches.

#### **Export a Player**

You may only export a player to another team in *Hardball III*. You can export players while in Batting Practice, an Exhibition Game or League Play.

Note: You cannot export a player to a pitcher's position, nor export a pitcher to a player's position.

- 1 From the Main Menu, use your arrow keys to highlight either Exhibition Game, Batting Practice or League Play. Press Enter.
- 2 Highlight the team you wish to export a player from and press **Enter**.
- 3 Highlight Roster and press Enter.
- 4 Highlight the name of the Player/Pitcher you wish to export and press Enter.
- 5 Highlight Export and press Enter.
- 6 The Export Player window will now appear. Type in a filename and press Enter. Your player is now saved to your current drive.
- 37

#### **Export a Player (continued)**

#### To export a player to a different drive:

- 1 Press the up arrow key to access the available drive options.
- 2 Highlight the drive you want and press Enter. That drive should now appear in the Path: window.
- 3 Highlight Filename:.
- 4 Type in a filename (up to eight characters) and press Enter.

#### To export a player to a different directory:

- 1 Highlight ... \ and press Enter to view all the directories in the current path.
- 2 Highlight the desired directory and press Enter. That directory should now appear in the Path: window.

#### 3 Press the down arrow key to highlight Filename:.

4 Type in a filename name (up to eight characters) and press Enter.

#### **To Import a Player**

You may only import a player from another team in *Hardball III*, and only while you are in League Play.

Note: You can not import players into pitchers' positions, nor import pitchers into players' positions.

- 1 From the Main Menu, use your arrow keys to highlight League Play and press Enter.
- 2 Highlight the player's team, and press Enter.
- 3 Highlight Roster, and press Enter.
- 4 Highlight the name of the Player/Pitcher you wish to import and press Enter.
- 5 Highlight Import, and press Enter.
- 6 The Import Player window will come on. Use your arrow keys to scroll to the player you wish to import. Press Enter.
- 7 The imported player will replace the player you were editing.

#### To import a player from a different drive:

- 1 From the Import Player window, press the right arrow key to access the available drive options.
- 2 Highlight the drive you want and press Enter. That drive should now appear in the Path: window.
- **3** All importable players will appear in the file box.
- 4 Press the up/down arrow keys to highlight the name of the player you want to import, and press Enter.

#### S-t-e-e-e-r-i-k-e!

Ever wonder why umpires raise their right hand when calling a strike? They began doing so in 1888 to accommodate a player who was deaf and dumb.

#### To import a player from a different directory:

- 1 Highlight ... \ and press Enter to view all directories in the current path.
- 2 Highlight the desired directory and press Enter. That directory should now appear in the Path: window.
- 3 All importable players will appear in the file box.
- 4 Press the up/down arrow keys to highlight the filename of the player you want to import, and press **Enter**.

### **League Play**

It's time for the real thing. No more practice games. No more batting cage. In league play, you can play from an 11 in MindSpan League (13 in Accolade League) to a regulation 162 game schedule.

The Stars Game is played at the half-way point of whatever schedule you've

selected, as well as League and World Championships after the season is

over. Refer to Playing the Stars Game and the Post Season Play sec-

tions for more.

### Overview

The League Play section is the heart of HardBall III. Before you take the field on opening day, you'll need to make a few decisions. First, you'll probably

want to create your own league, then maybe edit some of the teams in it. Or

maybe buy one. You might even want to realign the whole league.

You'll then want to pick a schedule to play. Do you want to play a full 162-

game schedule? Or maybe just half a season? Once a season begins, you'll

need to decide which games to play yourself, and which you'll let the com-

puter play for you.

Overwhelming? Nah! Everything mentioned above is explained in the next few pages. So work in that glove, pine tar that bat, and sharpen those spikes. The season will be half over before you know it!

### **Before a League Starts**

Prior to starting league play, you may want to customize a league to your specifications.

#### **Creating a New League**

Creating a new league on the current drive/directory:

1 Highlight League Play from the Main Menu and press Enter.

- 2 When the League Play screen is displayed, highlight **New League** and press Enter. The Name of New League? window will appear.
- **3** Type in a name for your league (up to eight characters) and press **Enter**.

**Note:** Make sure you use a name other than one of those listed in the file window.

#### Southpaw, or Northpaw?

Left-handed pitchers are frequently referred to as "southpaws". Here's why: Baseball fields in the late 1800's were initially designed so that the sun was to the back of the outfielders, making their task much easier. However, that meant the sun would be in the faces of the batters. After much complaining, the fields were designed the opposite way. As a result, when a left-handed pitcher stood on the pitcher's mound, his pitching arm would be facing south. But before the design change, they were facing north. Northpaws?

#### Creating a new league on a different drive:

- 1 Press the up arrow key to access the available drive options.
- 2 Highlight the drive you want and press Enter. That drive should now appear in the Path: window.
- 3 Highlight Filename:..
- 4 Type in a name for your league (up to eight characters) and press Enter.

#### Creating a new league on a different directory:

- 1 Highlight .. \ and press Enter to view all directories in the current path.
- 2 Highlight the desired directory and press Enter. That directory should now appear in the Path: window.
- 3 Press the right arrow key to move to the drive buttons, then press the down arrow key to highlight Filename:.
- 4 Type in a name for your league (up to eight characters) and press Enter.

Note: HardBall III league names have a .lgd extension.

#### **Editing a New League**

The Edit League feature can only be used BEFORE a season starts. Once a season is underway, this option is replaced by the Reset Season option. To edit a new league, highlight Edit League on the League Play screen and press Enter. You can choose from the following options:

#### **Importing a Team**

HardBall III allows you to import teams from other HardBall III games, or it's predecessor, HardBall II. You can also bring in teams from: Tony LaRussa Ultimate Baseball® or Earl Weaver II™ Baseball II.

#### Each baseball game has a different extension for it's team files. They are:

HardBall III: HB3

HardBall! II: .HB2

- Tony LaRussa Ultimate Baseball: .TMS
- Earl Weaver II: .EWB

#### To import a team:

1 Highlight Import Team and press Enter. The Import Team window will appear.

- 2 Highlight the File Type (HardBall III, HardBall II, EW II, or Ultimate) and press Enter. A baseball will appear next to the one you chose.
- 3 Highlight OK and press Enter. The Import Which Team window will appear. All teams in the current directory with the suffix of the file type selected will be listed.
- 4 Highlight the team you want to import and press Enter.

5 You must now select where to import this team. You will be taken to the League Play screen where you must either select an empty slot to put the team in, or replace an existing team.

Note: No more than six teams can be in each division in the MindSpan League.

6 Highlight the location on the League Play screen where you want to import the team, and press Enter. The team name will appear.

Warning! If you replace an existing team, it will be gone for good.

#### To import a team from a different drive:

- 1 Highlight the File Type and press **Enter**.
- 2 Press the right arrow key to access the available drive options.
- 3 Highlight the drive you want and press Enter. That drive should now appear in the Path: window.
- 4 All importable teams will appear in the file box.
- 5 Press the left arrow key to highlight the filename of the team you want to import and press Enter.

#### To import a team from a different directory:

- 1 Highlight the File Type and press Enter.
- 2 Highlight ... \ and press **Enter** to view all directories in the current path.
- 3 Highlight the desired directory and press **Enter**. That directory should now appear in the Path: window.
- 4 All importable teams will appear in the file box.
- 5 Press the **left arrow** key to highlight the filename of the team you want to import and press **Enter**.

#### **Exporting a Team**

Exporting a team will let you export any team from *HardBall III* to any other system that has HardBall III installed. This way, you can create your favorite team, export it, then challenge a friend to a winner-take-all slugfest!

#### To export a team:

- 1 Highlight Export Team and press Enter.
- 2 The League Play screen will appear. Highlight the team you want to export and press Enter. The Export Team window will appear.

Note: If the team you want to export is in a different league, see the How to Change Leagues section.

- 3 You'll now be prompted to assign the team a filename. Type in up to eight characters for the filename.
- 4 Press Enter when you're done. The team will be exported to the current drive.

#### To export a team to a different drive:

- 1 Press the **up arrow** key to access the available drive options.
- 2 Highlight the drive you want and press Enter. That drive should now appear in the Path: window.
- 3 Highlight Filename:.
- 4 Type in a filename (up to eight characters) and press Enter.

#### To export a team to a different directory:

- 1 Highlight ... \ and press Enter to view all directories in the current path.
- 2 Highlight the desired directory and press Enter. That directory should now appear in the Path: window.

3 Press the right arrow key to move to the drive buttons, then press the down arrow key to highlight Filename:.

4 Type in a filename (up to eight characters) and press Enter.

#### **Removing a Team**

You can remove any team from your current league, but ONLY before the season starts.

- 1 Highlight Remove Team and press Enter.
- 2 When prompted, highlight the team you want to remove and press **Enter**.

3 The team is now history.

Warning! Do not remove a team from the original default leagues which come with *HardBall III*! If you do, they will be gone forever. If you want to remove a team or teams from a league, be sure you create a new league first.

#### **Swapping Teams**

Wonder what it would be like to have both New York teams in the same division? Or maybe put together an all-west coast division? With the Swap Teams feature, you can do just that.

1 Highlight Swap Teams and press Enter.

- 2 When prompted, highlight the first team you want to swap and press Enter.
- 3 Next, highlight the team you want to swap places with and press Enter.
- 4 The two teams have now swapped places.

#### **Night Baseball**

The first night game in professional baseball took place in Cincinnati on May 24, 1935 between Cincinnati and Philadelphia. The home team prevailed, 2-1.

#### **Buying and Selling a Team**

- Always wanted to own your own team and call all the shots? HardBall III
- allows you to do just that. When you become a team owner, all league
- games involving your team must be played out rather than simulated (see
- Plaving a League Game later in this section). To become a team owner:
- 1 Highlight League Play from the Main Menu and press Enter.
- 2 Press the **up arrow** key to highlight the team you want to buy and press Enter.
- 3 Highlight Buy Team on the Team Summary screen and press Enter.
- 4 You'll be prompted to **enter** the name of the manager for your new team. Type in a name and press Enter.
- 5 Highlight Return and press Enter to return to the League Play screen.
- **6** A small joystick icon will appear next to the team you just purchased.

If you assigned a manager's name while editing a team, that team will be purchased.

#### To sell a team:

- 1 Highlight your team on the League Play screen and press Enter.
- 2 Highlight Sell Team and press Enter.
- 3 You are no longer a team owner.

#### **Start the Season**

- Highlight Start Season and press Enter to display the Specify a Schedule
- File: Window which lists the different league formats available in
- HardBall III on your current directory. Each league format requires a set number of teams in them. Highlight one of the following formats and

#### press Enter:

- 11 game schedule (short.scf;
- 81 game schedule (half92.scf;

162 game schedule (full92.scf;

- 14 (7 in each division) Accolade League
- 12 (6 in each division) MindSpan League

Note: If you don't have the correct number of teams in each division, you will get an error message.

#### Loading a schedule from a different drive:

- 1 Press the **up arrow** key to access the available drive options.
- 2 Highlight the drive you want and press Enter. That drive should now appear in the Path: window.
- 3 All available schedule files will be displayed in the file box.
- 4 Highlight the schedule filename you want and press Enter.

Note: *HardBall III* schedule files have a .SCF extension.

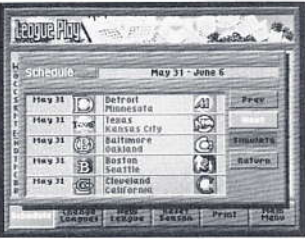

Fig. 22 League Schedule

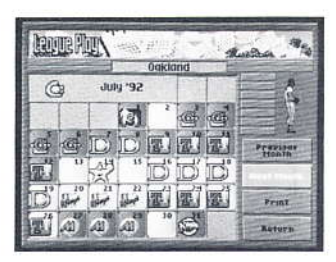

Fig. 23 Team Schedule

### **League Schedule**

### **Viewing a Schedule**

You can view a season's schedule in two different ways:

- League Schedule: Weekly schedule for the entire league
- Team schedule: Monthly schedule for one team

#### To View the League Schedule:

- 1 From the League Play screen, highlight Schedule and press Enter (see Fig.  $22$ ).
- 2 Highlight Prev and Next and press Enter to browse through the entire season one week at a time. The week being displayed is listed at the top of the screen. Use the *up/down arrow* keys to scroll through the entire week.
- 3 Highlight Return and press Enter to return to the League Play screen.

### To View a Team Schedule:

- 1 From the League Play screen, highlight any team and press Enter. The Team Summary screen will be displayed.
- 2 Highlight Schedule and press Enter.
- 3 The games scheduled in the month of April for the selected team will be displayed (see Fig. 23). The opponent's logo will appear on the day the game is scheduled.
- 4 Highlight Previous Month and Next Month buttons and press Enter to scroll through schedules for the remaining months of the season.
- 5 Highlight Return and press Enter twice to return to the League Play screen.

Note: A red square on the monthly schedule indicates an away game; a blue square indicates a home game.

You can print a team schedule directly from the game, or save it as a text file which can be printed from your word processing program. However, once a file is saved as a text file, you won't be able to print that file from the game.

#### To print a team schedule:

- 1 Highlight a team from the League Play screen and press Enter.
- 2 Highlight Schedule and press Enter.
- 3 Use the Previous Month/Next Month buttons and display the month you want to print.
- 4 Highlight Print and press Enter.
- 5 Type PRN in the box entitled Filename: and press Enter to begin printing.

Note: If entering PRN doesn't initialize printing, try entering LPT1,

LPT2. or AUX. If none of these work, then check to make sure your

printer is connected properly.

- To save as a text file to the current drive/directory:
- 1 Highlight Print from the Box Score window and press Enter.
- 2 Type a filename (up to eight characters) in the box entitled Filename: and press Enter.
- 3 The current box score has now been saved as a text file.

#### To save as a text file to a different drive:

- 1 Press the up arrow key to access the available drive options.
- 2 Highlight the drive you want and press **Enter**. That drive should now appear in the Path: window.
- 3 Highlight Filename:.
- 4 Type in a filename (up to eight characters) and press **Enter**.

#### To save as a text file to a different directory:

- 1 Highlight ... \ and press **Enter** to view all directories in the current path.
- 2 Highlight the desired directory and press **Enter**. That directory should now appear in the Path: window.
- 3 Press the right arrow to move to the drive buttons, then press the down arrow key to highlight Filename:.
- 4 Type in a filename (up to eight characters) and press Enter.

#### **Changing Leagues**

When you exit league play for any reason, the current status of that season is automatically saved until you resume play. Thus, if you want to change

- to a different league and play a different schedule for a change of pace:
- 1 Highlight Change Leagues from the League Play screen and press **Enter.** A window listing the available leagues on your current drive/directory will be displayed (see Fig. 24).
- 2 Highlight the league you want and press Enter (or highlight Cancel and press **Enter** if you decide not to change leagues).
- 3 You will be returned to the League Play screen with the new league parameters loaded and ready to go.

#### To select a league on a different drive:

- 1 Press the right arrow key to access the available drive options.
- 2 Highlight the drive you want and press **Enter**. That drive should now appear in the Path: window.
- 3 All available leagues will appear in the file box.
- 4 Press the left arrow key to highlight the filename of the league you want to resume and press **Enter**.

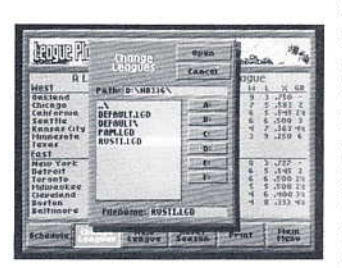

Fig. 24 The Change Leagues Window

#### To select a league in a different directory:

- 1 Highlight .. \ and press Enter to view all directories in the current path.
- 2 Highlight the desired directory and press Enter. That directory should now appear in the Path: window.
- 3 Press the left arrow to highlight the filename of the league you want to resume and press Enter.

#### **Resetting a Season**

Is your team off to a dismal 2-10 start? Not to worry. You can reset the current season back to opening day and try again! To reset a season:

- 1 From the League Play screen, highlight Reset Season and press Enter.
- 2 Highlight OK to reset the season, or Cancel if you change your mind, then press Enter.

### **Playing a League Game**

#### You can play a league game in one of two ways:

- Play a complete game: You actually play a nine-inning game of baseball, just as if you were playing an exhibition game.
- $\blacksquare$  Simulate a game: The computer quickly calculates and displays the final box score.

#### **Playing a Complete Game**

#### To select a game to play in full:

- 1 Highlight Schedule from the League Play screen or a Team Summary screen and press Enter.
- 2 Highlight the game you want to play and press **Enter**.
- 3 Highlight Play Out in Full and press Enter.
- 4 The Pre-Game screen with the starting lineups for both teams will be displayed, along with the game's linescore.
- 5 See Playing an Exhibition Game for details on how to setup and play a game.
- You can play any game on the schedule in its entirety, whether you own one of the teams involved or not. If you own a team, you MUST play out all of their games in full.

Note: You must select a game from the current week's schedule, which is highlighted on the monthly calender and you must play the games in the order they appear.

#### **Television and Baseball**

Brooklyn, New York was the site of professional baseball's first televised game in 1939. But since there were so few televisions in the world at that time, it wasn't a very big deal.

#### **Simulating a Game**

You can have the computer quickly play out one or more games for you.

If you are simulating one game, you can select the game from either the league schedule or an individual team's schedule. If you are going to simulate multiple games, you can only do so through the league schedule. In both cases, all games prior to the one(s) you plan to simulate must be completed.

#### **To Simulate One Game:**

- 1 Highlight Schedule from the League Play screen or Team Summary screen and press Enter.
- 2 Highlight the game you want to play, and press Enter.
- 3 You are now given the option to Play Out in Full or Simulate. Highlight Simulate and press Enter.
- 4 In a matter of seconds, the game will be played out before your eyes. The final score and box score will be displayed, giving you the game's statistics.

#### **To Simulate Multiple Games:**

- 1 Highlight Schedule from the League Play screen (you can't simulate multiple games from an individual team's schedule) and press **Enter**.
- 2 With the most current week's schedule displayed, highlight Simulate and press Enter.
- 3 The computer will continue to simulate the games for the entire week unless you press the **ESC** key.

Note: While simulating, the computer will skip all games that are owned by a game player (a small joystick icon will appear next to a team owned by a human). These games must be played out in full.

### Saving and Resuming a League Game

You can save and resume a league game being played out in full at anytime by following some simple directions.

#### How to Save a League Game

- 1 While playing a game, press the **ESC** key to return to the Scoreboard/Lineup screen.
- 2 Highlight Options and press Enter.
- 3 Highlight Save Game and press Enter. The game is automatically saved to the current drive.
- 4 If you go back to the league schedule at this point, you'll see a small floppy disk icon next to the saved game.

47

#### : How to Resume a League Game

1 From the League Play screen, highlight Schedule and press Enter.

Note: Make sure you have the right league displayed. If your saved game is in a different league, see the How to Change Leagues section.

- 2 Find the game you saved (it'll have a small floppy disk icon next to it), highlight it and press **Enter**.
- **3** You will resume the game at the point where you saved it.

### League Play Highlights

The Highlights feature in League Play works slightly different than the one in Exhibition Game. ln League Play, you don't need to create a filename for the highlight.

#### How to Save a Highlight

To save a highlight reel:

- 1 Press the **ESC** key to return to the Scoreboard/Lineup screen.
- 2 Highlight Highlights and press Enter to display the Highlights screen.
- 3 Highlight Store and press Enter. The Create Highlight File window will appear.
- 4 When prompted, type in a short description of the highlight and press **Enter.** The highlight will now be saved in the same directory where the current league is,

Note: You CANNOT save a highlight to another drive/directory other than the one the current league is on.

- 5 You can edit the description at any time by highlighting **Edit** and then typing in your changes.
- 6 When you return to the League Schedule, an icon of a video cassette will appear in the box of the game the highlight was saved in.

Note: If you abort a game, the highlights will not be saved.

#### How to View a Highlight

To view a highlight:

#### During a League Came

1 From the Highlight screen, highlight View and press Enter.

Note: During a game, you can only view highlights from the current game. Once a game is over, you can view any highlight which has been saved.

- 2 When prompted, highlight the reel you want to view and press **Enter**.
- 3 The first frame of the chosen highlight will be displayed (just like in Instant Replay) along with the Replay Control Box.
- 4 Refer to the Instant Replay section for directions on how to use the Replay Control Box.

#### After a League Game or Before Resuming One

- 1 Enter the League or a Team Schedule.
- 2 Highlight the game containing the highlight you want to view (a small video cassette icon will appear next to the game).
- 3 When the game you want is highlighted, press Enter.
- 4 Highlight View and press Enter.
- 5 When prompted, highlight the reel you want to view and press Enter.
- 6 The first frame of the chosen highlight will be displayed (just like in Instant Replay) along with the Replay Control Box.
- 7 Refer to the Instant Replay section for directions on how to use the Replay Control Box.

### **Playing "The Stars Game"**

The mid-season classic is held at the half-way point of any season, and features a one game match-up of the best players from both leagues during the first half of the season.

*HardBall III* automatically selects the best players at each position from both leagues based on their statistics from the first half of the season.

The Star's Game can be Simulated or Played in Full just like any regular season game.

### **Post Season Play**

After a season is over, two rounds of playoff games begin.

Note: If two teams are tied for a division lead after a season is over. they will play a one game play off to determine the outright division winner.

### **League Championships**

The divisional winners in each league play a best-of-seven series (first team to win four games) to determine the League Champion. The team with the best record during the regular season will host four of the seven games.

The League Champion will then advance to the World Championships against the winner of the other league.

#### What's in a Number?

It was not until 1929 that professional baseball players began wearing numbers on their uniforms.

#### **World Championships**

Both League Champions square off in a best-of-seven series to determine the World Champion. Again, the team with the best record during the regular season will host four of the seven games.

Note: Any or all League and World Championship games can be Simulated or Played in Full, just like any regular season game.

### **Appendix**

### Troubleshooting

#### A Message from the Developers

Many computers have more than 640K of memory in them, but unfortunately, it isn't always easy for us programmers to make use of this additional memory.

To make things easier, we've developed ways to use more than 640K of memory and not conflict with other programs running on your computer.

#### Here's a brief description of the different memory types:

- Conventional: Sometimes referred to as "base memory", it is limited to 640K. It is the most convenient and fastest memory to use and most programs need as much of it as possible.
- XMS (eXtended Memory Specification): This memory is managed by a memory manager such as HIMEM.SYS™, QEMM™, or 386MAX™. If a program wants to make use of XMS memory, it must ask the memory manager for a piece of the memory. If there is memory free, the memory manager will give it to the program.
- EMS (Expanded Memory Specification): This memory is also managed by a memory manager, but in a very different way (we'll spare you with the complex and boring details). Some memory managers that handle EMS memory include EMM386.EXE™, QEMM™, and 386MAX™. Note that HIMEM.SYS is not an EMS manager. Programs get access to this extra memory by asking the manager for it, much like with XMS.
- UMB (Upper Memory Blocks): Some memory manager programs make use of special features available on the 80386 and 80486 CPU's to fill in spaces above the regular 640K which are normally unused. This memory is almost as convenient for us programmers to use as conventional memory is, so if your memory manager supports it (QEMM<sup>TM</sup>) and 386MAX™ both do), then it is desirable to have some available.

The Al Michaels play-by-play announcer feature in *HardBall III* requires a lot of memory to run. So that it didn't take up too much conventional memory, we've made it use XMS or EMS memory ONLY. You will need at least 750,000 bytes of free XMS or EMS memory available. (The memory boxes in *HardBall III*'s Setup screen will display how much you have).

- If you wish to play the announcer feature through your PC speaker (and
- not sound cards), you will need to use HIMEM.SYS instead of the other
- memory managers (OEMM™, 386MAX™, or EMM386™). The reason is
- that the other memory managers need to switch the CPU into protected
- mode so they can use the paging functions of the 386 and 486 CPU's.
- When the CPU is running in this mode, interrupts cannot occur fast enough
- to support digitized speech through the PC speaker. HIMEM.SYS doesn't
- switch the CPU into protected mode. Refer to your DOS manual for instruc-
- tions on how to install HIMEM.SYS.

#### **Systems that Have Extended or Expanded Memory**

If your system has the required 2 Megabytes of RAM and you are having difficulty with the Al Michaels Announcer Feature, you may have to make an adjustment to your memory. To find out how much XMS or EMS memory you have, select the Setup menu (from the *HardBall III* Main Menu). The information in the lower-left corner of the screen will display available memory. If your system falls short of the necessary 750,000 bytes of free XMS or EMS memory, you will have to consult your memory manager man-

ual for details on how to adjust your system's memory.

Remember, if you have a memory manager loaded, the Announcer Feature

MUST be played through an add-on sound board such as an AdLib,

Soundblaster, or Thunderboard, etc.

The Announcer Feature will play correctly through the internal PC speaker if you have the DOS HIMEM.SYS driver loaded into your CONFIG.SYS file. Refer to your system manual for details.

#### Systems that Have 1 Megabyte (or less) of RAM

If you load *HardBall III* and experience the following:

- The game doesn't start properly
- You see an "Insufficient Memory" error message
- Freezes or erratic game play,

see Booting Clean below.

#### **Booting Clean**

The easiest way to resolve loading problems, DOS conflicts, memory problems, erratic game play, etc., is to boot your computer with a "Clean" DOS system disk from drive A:. Here's how:

- 1 Enter the subdirectory on your hard drive where your DOS files reside (generally, the C:\DOS subdirectory).
- 2 At the C:\DOS> prompt, type: **FORMAT A:/S** (**Enter**). You will be prompted to insert a blank disk into Drive A:. Follow the on-screen prompts. When you're finished formatting the "Clean" DOS disk, remove the disk from your computer and label it "CLEAN" DOS. If you plan to use a MOUSE, copy the file MOUSE.COM to the "Clean" DOS disk using the DOS COPY command (refer to your DOS manual for information on
- the COPY command). MOUSE.COM is generally located on your original
- DOS disk or may reside in your C:\DOS or C:\MOUSE subdirectory.

#### **Booting Clean (continued)**

- **3** Re-insert the "clean" DOS disk into Drive A: and then type **A**: (**Enter**).
- 4 At the A> prompt, type COPY CON AUTOEXEC.BAT (Enter).
- 5 Type PROMPT \$P\$G (Enter).
- 6 Press Ctrl z (Enter).
- 7 Press Ctrl Alt Del simultaneously to restart your computer.
- 8 Press (Enter) twice to skip the TIME & DATE prompts.
- 9 Type MOUSE (Enter) to manually load the mouse driver (if you copied the mouse driver to the "clean" DOS disk [step 2]).
- 10 Type C: (Enter) to log onto your hard drive.

11 Type CD\Hardball (Enter).

12 Type Hardball (Enter) to begin.

Technical Support (408) 296-8400

If you still need help with this, or any other, Accolade product, please give us a call between the hours of 8 am and 5 pm (Pacific Standard Time). Be sure you are at your computer when you call. You can also write us at:

#### Accolade

Attention: Customer Support 550 S. Winchester Blvd. San Jose CA 95128

#### **Modem Users**

You can call and log-on to Accolade's Bulletin Board System free of charge (you pay for the phone call) 24 hours a day. The Accolade BBS has an open forum, hints for Accolade graphic adventures, new product information as well as a technical support forum where you can leave questions about any Accolade game. The modem number is 408-296-8800 and the settings are 1200, 2400 baud; 8 Data; No parity; 1 Stop Bit. 9600 baud users can dial 408-296-8810.

Accolade is also on CompuServe. Members of CompuServe can type GO GAMEPUB and leave a message for us at Accolade 76004, 2132. If you are not currently a member of CompuServe, call toll-free 800-848-8199 and ask for Representative 357 for your FREE introductory membership and usage credit. In addition to receiving support for Accolade games, you'll also find new demos, hints, walk throughs, and reviews of many Accolade products as well.

# Glossary

 $AB - At$  Bats  $-$  The number of times a batter has appeared at the plate.

ACC - Accuracy. How likely a pitcher will throw in the strike zone.

 $Arm - Arm$  strength

AV - Batting Average - Hits/At Bats. The percentage of times a batter has whacked a base hit.

# B

**Ball** - A pitch that the batter does not swing at and the ump judges to be thrown outside the strike zone.

BB - Base On Balls - the number of times a batter has been walked by opposing pitchers or the number of batters a pitcher has walked.

BAT - Batting Side - The way a batter prefers to swing: L for left, R for right, S for a switch hitter (either side of the plate).

Batters Walked - Pitching stat: How many batters a guy has walked. See Walk.

**Bunt**  $-$  A swing that a batter makes from a squared off stance that is intended to stop the ball's speed and drop it into the infield between the catcher and the pitcher.

### $\mathbb{C}$

 $C$  – Catcher.

CF-Center fielder.

CS - Caught Stealing - The number of times that a runner has been tagged out while trying to steal a base.

**Curveball - A pitch that travels to** the plate in an arc, instead of a straight line.

# D

Designated Hitter - The tenth player in a game who bats (usually for the pitcher) but does not play the field. The American, but not the National, League uses the DH.

**Double**  $(2B)$  – A base hit that results in the batter gaining two bases. Abbreviated as 2B in the Team Editor.

### E

 $E$  – Errors – Fielding stat: The number of times a fielder has botched a catch or throw that the official scorer judges he should have made successfully.

#### **ERA** - Earned Run Average -

Pitching stat: The average number of earned runs that a pitcher allows during a nine inning game.

### F

Fast Ball - A very fast, straight pitch. The hummer.

First Baseman  $-$  (1B) The fielder who covers 1st base.

Foul Ball - A hit ball that lands outside the field's left or right boundaries.

### G

G - Games, batter - The number of games in which a given player has appeared.

Games Started - Pitcher's stat: The number of games a pitcher starts.

GB-Games Behind-Team stat: The number of games a team is behind the first place team in the League.

GC - Games Completed - Pitching stat: The number of games started and finished without relief.

Grand Slam - A home run with the bases loaded.

Grounder - A ball hit so that it travels primarily along the ground.

### Н

 $H - Hits$ 

HA - Hits against pitcher.

 $HR - Home Run - A base hit.$  usually over an outfield fence or wall. which results in an automatic four bases and run scored. Abbreviated as HR in the Team Editor

### I

In Park Home Run - A non-automatic home run that occurs while the ball is still in play inside the ball park.

IP - Innings Pitched - Pitching stat: The total number of innings a pitcher has pitched.

### K

 $K$  – Number of batters a hurler has retired by strike outs.

### L

L-Losses, Team's-The number of games a team has lost throughout the current season.

L-Losses, Pitcher's-Each time a team loses, a pitcher is credited with the loss. The loss is assigned to whichever pitcher was on the mound at the time his team fell behind

 $LF-Leftfielder.$ 

**Line Drive - A well-hit ball that** travels in a straight line without a great deal of altitude.

N

#-Player number.

### $\Omega$

**Off Speed** – A slow, straight pitch.

On Base Percentage - The number of times a batter gets on base. regardless of how he got there.

### P

% - Percentage - Team stat: The percentage of games a team has played and won.

POS - Position - A player's defensive position in the field.

**Power Swing - A batter's power** swing that should result in both distance and height if the ball is well hit.

### R

 $R$  – Runs Scored – Batting stat: How many times a batter has scored after he has reached base.

RA - Runs Against - Pitching stat: the total number of runs (earned and unearned) scored against a pitcher while he was on the mound.

RBI - Runs Batted In - Batting stat: The number of runs scored as a direct result of a batter's base hits. (A batter who hits a Grand Slam, for example, is credited 4 RBI's - the three runners on base and himself.)

RF - Rightfielder.

RS-see Running Speed.

Running Speed - HardBall III player attribute: the relative speed of a runner.

## $\mathbf S$

S - Saves - Pitching stat: The number of games in which a relief pitcher has maintained the starting pitcher's lead through the end of the game.

Sacrifice - A hit ball which results in the batter being out but which moved a runner or runners to an additional base.

SB - Stolen Base - A base gained by a runner without benefit of a hit ball or pitcher mistake.

Screwball - A "reverse" curve: A pitch that breaks in the opposite direction of a normal curve ball.

Second Baseman - The fielder who covers 2nd base.

**Singles (1B)**  $- A$  base hit that results in the batter gaining one base. Abbreviated as 1B in the Team Editor.

**Sinker** – A breaking pitch that begins high and slow and changes to fast and low as it goes over the plate.

SL – Slugging Percentage – Batting stat: Total Bases/At Bats. The higher the percentage, the more power the batter uses to hit the ball.

SO - Strike Out - Three strikes and you're out. Batting stat: The number of times that a batter has struck out.

**SPD** – Throwing arm speed for pitchers, running speed for fielding and base stealing.

SS-Shortstop.

Stam - Stamina. How long a pitcher can stay on the mound.

**Strike**  $-$  A swing by a batter that misses the ball or a pitch that the batter does not swing at but the ump judges was within the strike zone.

Strike Zone - The area over home plate and between the batter's knees and mid-chest.

Switch Hitter - A batter that hits from either side of the plate. A switch hitter usually bats right against a left handed pitcher and left against a right handed pitcher.

### T

TB-Total Bases-The total number of bases gained by a batter by base hits.

Third Baseman - The fielder who covers 3rd base.

THR - Throwing Hand - The hand a fielder uses to throw: L for left, R for right.

Triple  $(3B)$  – A base hit that results in the batter gaining three bases. Abbreviated as 3B in the Team Editor.

### W

W - Wins, Pitcher's - When a team wins a game, the win is assigned to a pitcher. A starting pitcher is credited with a win if he has pitched at least five innings and leaves with his team leading. A relief pitcher is credited with a win if he enters the game while his team is tied or behind in runs. then it wins the game.

W - Wins, Team's - The number of games a team has won throughout the current season.

Walk - If the pitcher throws four balls when a batter is at the plate, that batter is automatically walked to 1st base. See also Base On Balls.

#### DO YOU WANT TO BACK-UP YOUR DISK?

We know you're concerned about disk damage or failure. So feel free to make

a back up of the game. See your computer manual for details about saving

disks. If you lose the off-disk copy protection scheme, please send us \$15

(U.S. dollars) along with your proof of purchase and we'll send you a new one.

If it's destroyed, send us the remains, and we'll give you a replacement.

#### YOUR DISK CARRIES A 90-DAY WARRANTY

Accolade, Inc. warrants for a period of 90 days from the date of purchase by the original purchaser of the Software that the recording medium on which it is recorded will be free from defects in materials and workmanship. Defective media which has not been subjected to misuse, excessive wear or damage due to carelessness may be returned during the 90-day period without charge.

After the 90-day period, defective media may be replaced in the United States for \$10 (U.S. dollars: plus 8.25% sales tax if the purchaser resides in

California). Make checks payable to Accolade, Inc. and return to the address

above. (To speed up processing, return only the disk, not other materials.)

#### LICENSE AGREEMENT and LEGAL MUMBO JUMBO

This computer software product (the "Software") and the user manual are provided to the Customer under license from Accolade, Inc. and are subject to the following terms and conditions, to which the Customer agrees by opening the package of the Software and user manual and/or using the Software. Granting of this license does not transfer any right, title or interest in the Software or the user manual to the Customer except as expressly set forth in this License Agreement.

HardBall!, HardBall II, and HardBall III are trademarks of Accolade, Inc. All other product and corporate names are trademarks and registered trademarks of their respective owners. The software and user manual are ©1992 by Accolade, Inc. All rights are reserved. Neither the Software nor the user manual may be duplicated or copied for any reason. The

customer may not transfer or resell the Software or user manual.

The remedies provided above are the Customer's sole and exclusive remedies. In no event shall Accolade, Inc. be liable for any direct, indirect, special, incidental or consequential damages with respect to the Software or the user manual. Except as provided above, Accolade, Inc. makes no warranties, either express or implied, with respect to the Hardesh VIII Software or the user manual, and expressly disclaims all implied warranties, including, without limitation, the warranty of merchantability and of fitness for a particular purpose.

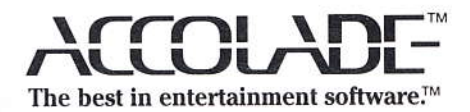

ACO-4176